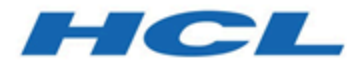

# **Guide de mise à niveau d'Unica Journey V12.1.3**

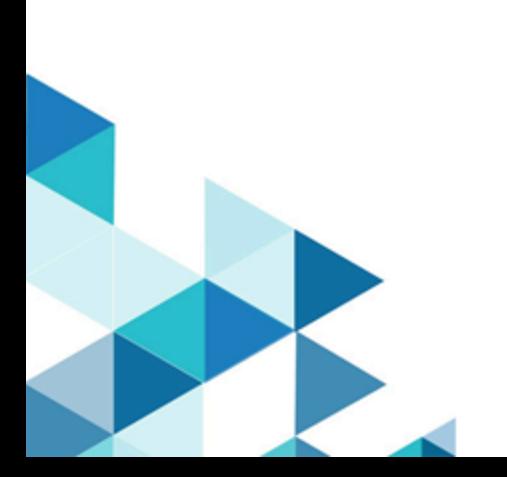

# **Contents**

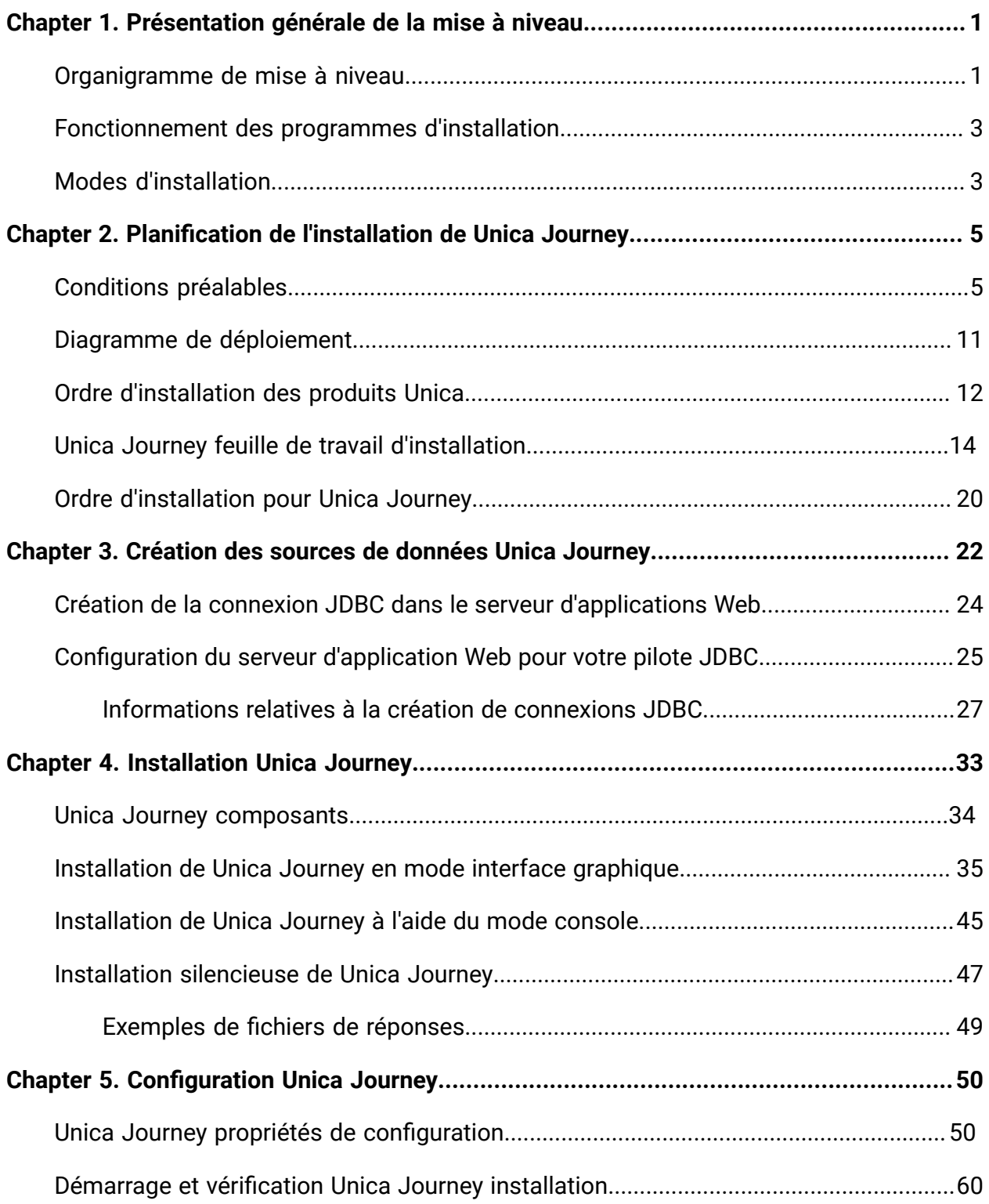

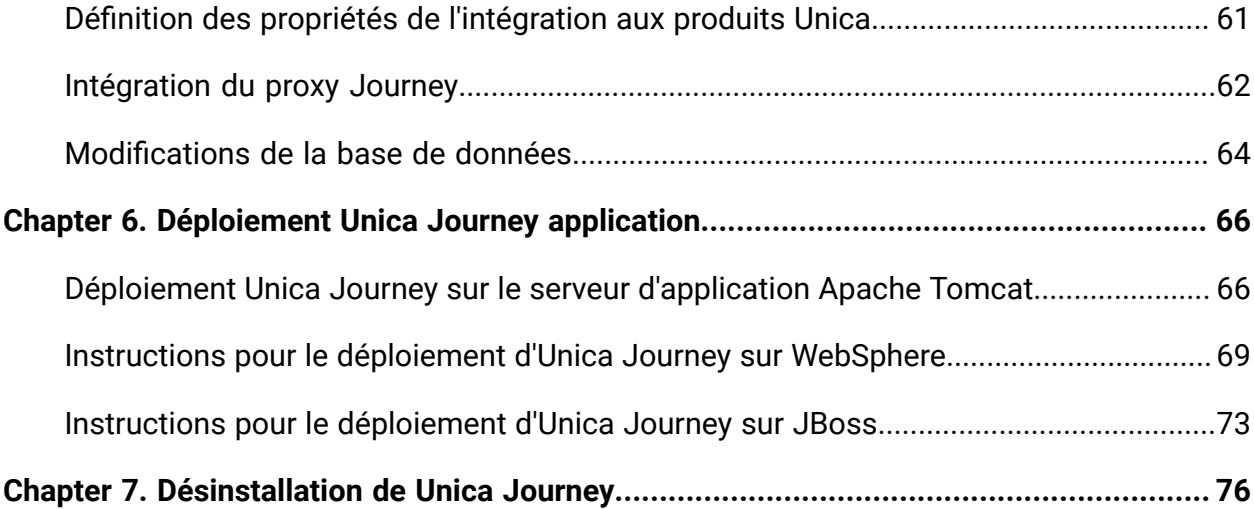

# <span id="page-3-0"></span>Chapter 1. Présentation générale de la mise à niveau

Une mise à niveau des produits HCL Unica est terminée lorsque vous mettez à niveau, configurez et déployez tous les produits HCL Unica. Le Guide de mise à niveau fournit des informations détaillées sur la mise à niveau, la configuration et le déploiement des produits.

# <span id="page-3-1"></span>Organigramme de mise à niveau

Utilisez la feuille de route de mise à niveau pour trouver rapidement les informations dont vous avez besoin pour mettre à niveau Unica Journey.

Vous pouvez utiliser le tableau suivant pour analyser les tâches qui doivent être effectuées pour la mise à niveau d'Unica Journey :

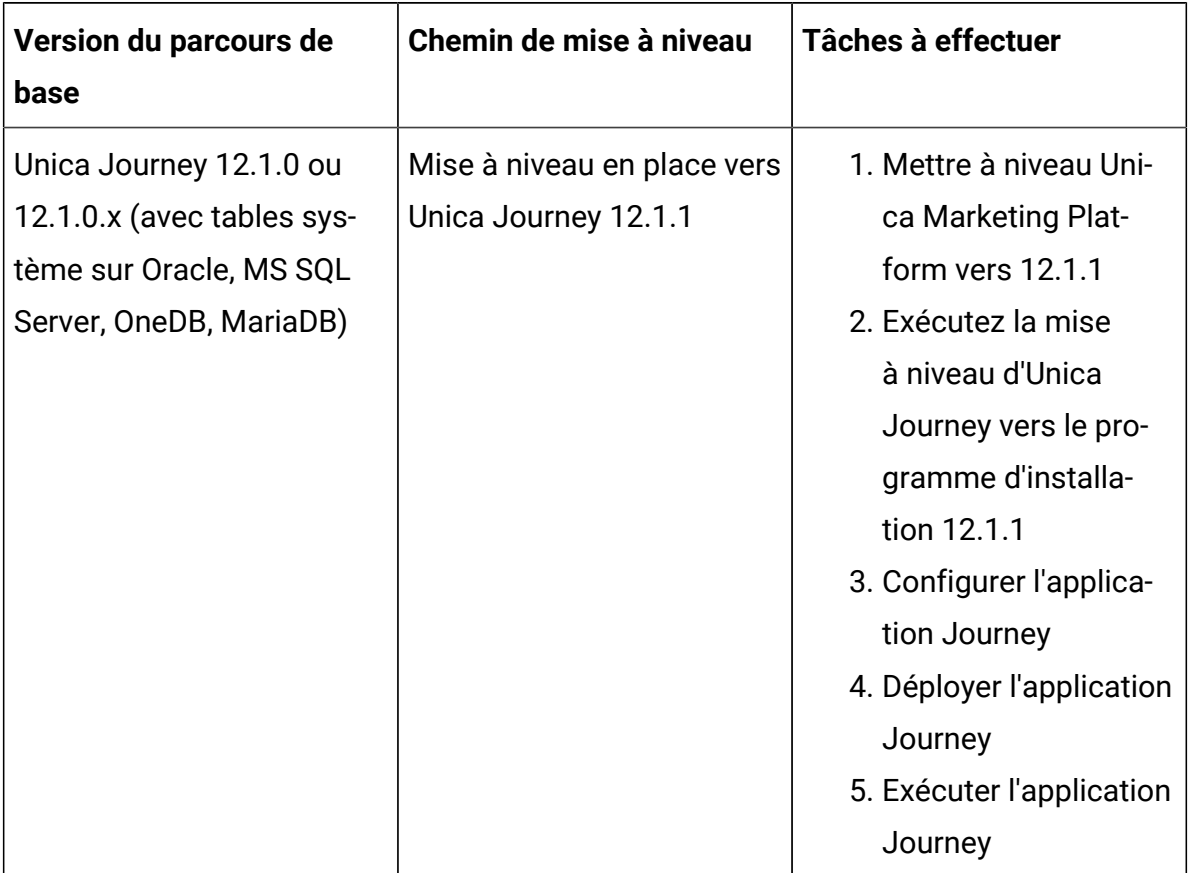

## **Table 1. Ce tableau décrit les rubriques incluses dans le Guide de mise à niveau d'Unica Journey et la liste des sous-rubriques dans la deuxième colonne.**

### **Table 1. Ce tableau décrit les rubriques incluses dans le Guide de mise à niveau d'Unica Journey et la liste des sous-rubriques dans la deuxième colonne. (continued)**

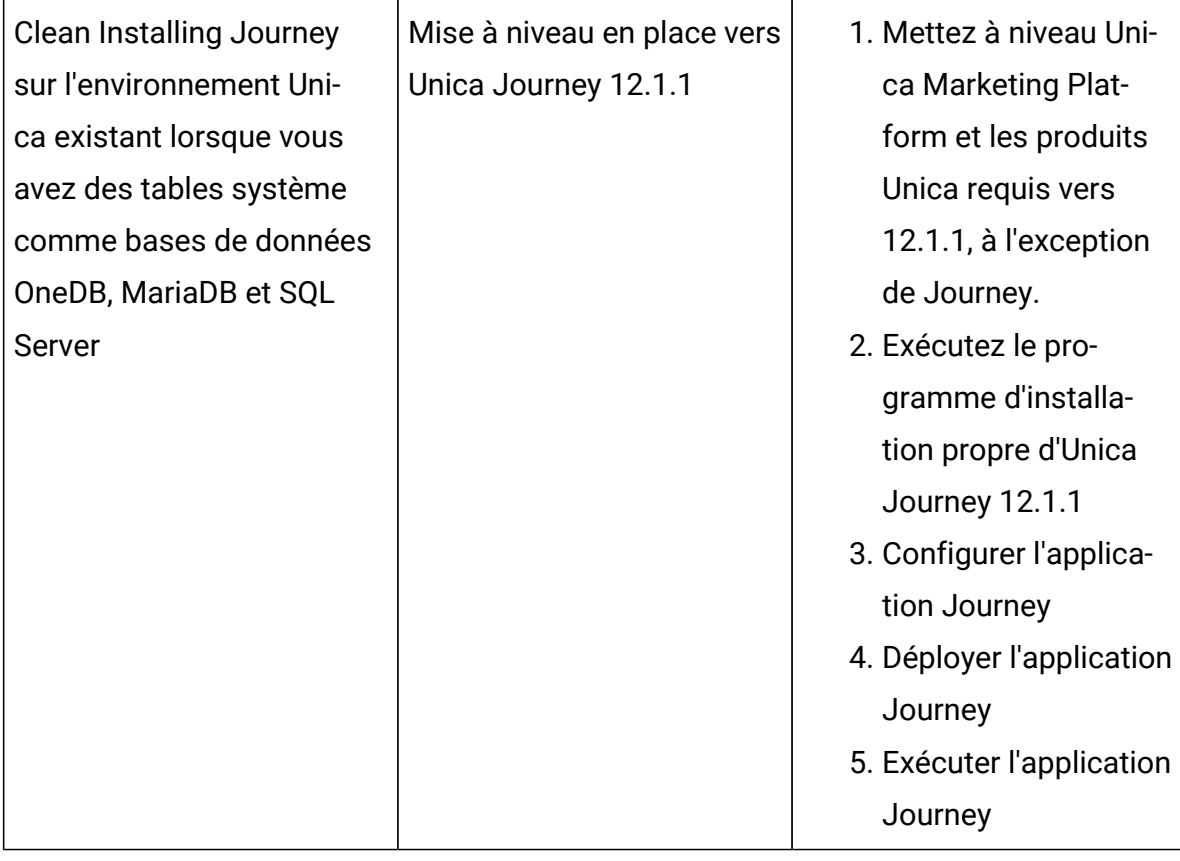

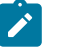

## **Note:**

- 1. Si les utilisateurs n'ont pas déjà installé Journey sur l'environnement Unica existant avec la base de données Oracle, ils doivent installer Journey version 12.1.0, puis mettre à niveau Unica Journey vers 12.1.1
- 2. Si Journey n'est pas déjà installé sur un environnement Unica existant avec une base de données MS SQL Server, OneDB ou MariaDB, vous pouvez installer Journey version 12.1.1 directement en tant qu'installation propre.

# <span id="page-5-0"></span>Fonctionnement des programmes d'installation

Vous devez utiliser le programme d'installation de la suite et le programme d'installation du produit lorsque vous installez ou mettez à niveau un produit Unica. Par exemple, pour installer Unica Journey, vous devez utiliser le programme d'installation de la suite Unica suite et le programme d'installation d'Unica Journey.

Respectez les instructions suivantes avant d'utiliser le programme d'installation de la suite Unica et le programme d'installation du produit :

- La Unica installer et le programme d'installation du produit doivent se trouver dans le même répertoire sur l'ordinateur sur lequel vous souhaitez installer le produit. Lorsque plusieurs versions d'un programme d'installation de produit sont présentes dans le répertoire avec le Unica installateur, le Unica Le programme d'installation affiche toujours la dernière version du produit sur le Unica l'écran des produits dans l'assistant d'installation.
- Si vous prévoyez d'installer un correctif immédiatement après avoir installé un Unica produit, assurez-vous que le programme d'installation du correctif se trouve dans le même répertoire que celui des programmes d'installation de la suite et du produit.
- Le répertoire de niveau supérieur par défaut pour Unica installations est /HCL/Unica pour UNIX<sup>™</sup> ou C: \HCL\Unica pour Windows<sup>™</sup>. Toutefois, vous pouvez changer le répertoire pendant l'installation.

# <span id="page-5-1"></span>Modes d'installation

Le programme d'installation de la suite Unica peut s'exécuter dans l'un des modes suivants : Mode GUI, X Window mode système, mode console ou mode silencieux (également appelé mode sans surveillance). Sélectionnez le mode qui vous convient lorsque vous installez Unica Journey.

## **GUI Mode système X Window**

Utilisez le mode GUI pour Windows™ ou le mode X Window System pour UNIX™ pour installer Unica Journey en utilisant l'interface utilisateur graphique.

### **Mode système UNIX™X Window**

Utilisez le mode X Window System pour UNIX<sup>™</sup> pour installer Unica Journey en utilisant l'interface utilisateur graphique.

### **Mode console**

Utilisez le mode console pour installer Unica Journey à l'aide de la fenêtre de ligne de commande.

**Note:** Pour afficher correctement les écrans du programme d'installation en mode console, configurez le logiciel de votre terminal afin qu'il prenne en charge le codage de caractères UTF-8. Les autres caractères, tels que ANSI, n'affichent pas correctement le texte et certaines informations peuvent être illisibles.

# <span id="page-7-0"></span>Chapter 2. Planification de l'installation de Unica Journey

Lorsque vous planifiez votre Unica Journey, vous devez vous assurer que vous avez correctement configuré votre système et que vous avez configuré votre environnement pour faire face aux éventuels échecs.

# <span id="page-7-1"></span>Conditions préalables

Avant d'installer ou de mettre à niveau un produit Unica Journey, vous devez vérifier que votre ordinateur répond à toutes les configurations logicielles et matérielles requises.

## **Configuration requise**

Pour plus d'informations sur la configuration système requise, consultez le guide Environnements logiciels recommandés et configuration système minimale requise

## **Conditions requises du domaine réseau**

Les produits Unica qui sont installés en tant que suite doivent être installés sur le même domaine réseau, afin de se conformer aux restrictions du navigateur, conçues pour limiter les risques de sécurité de script inter-site.

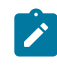

**Note:** Unica Journey et Unica Link l'installation doit être effectuée avec le nom de domaine spécifié pour les URL de l'application.

## **Conditions requises pour JVM**

Unica Les applications d'une même suite doivent être déployées sur une machine virtuelle Java™ (JVM) dédiée. Les produits Unica personnalisent la JVM utilisée par le serveur d'applications Web.

## **Connaissances requises**

Pour installer des produits Unica, vous devez posséder une connaissance approfondie de l'environnement dans lequel les produits sont installés. Ces connaissances comprennent

des connaissances sur les systèmes d'exploitation, les bases de données, Kafka et les serveurs d'applications web.

### **Paramètres de navigateur Internet**

Assurez-vous que votre navigateur Internet est en conformité avec les paramètres suivants :

- Le navigateur ne doit pas mettre les pages Web en mémoire cache.
- Le navigateur ne doit pas bloquer les fenêtres en incrustation.

#### **Droits d'accès**

Vérifiez que vous disposez des droits d'accès réseau nécessaires pour effectuer les tâches d'installation :

• Accès en mode administration pour toutes les bases de données nécessaires

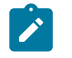

**Note:** L'administrateur doit disposer des droits CREATE, SELECT, INSERT, UPDATE, DELETE et DROP pour les tables et les vues.

- Accès en lecture et en écriture au répertoire et aux sous-répertoires pertinents pour le compte du système d'exploitation que vous utilisez pour exécuter le serveur d'applications web et les composants Unica.
- Droit d'accès en écriture sur tous les fichiers que vous devez éditer.
- Droit d'accès en écriture sur tous les répertoires dans lesquels vous devez sauvegarder un fichier, tels que le répertoire d'installation et le répertoire de sauvegarde, si vous effectuez une mise à niveau.
- Droits d'accès en lecture, écriture et exécution appropriés pour exécuter le programme d'installation.

Vérifiez que vous disposez du mot de passe d'administration permettant d'accéder au serveur d'applications Web.

Pour UNIX™, tous les fichiers d'installation des produits doivent disposer d'autorisations complètes, par exemple, rwxr-xr-x.

Les autorisations supplémentaires suivantes sont nécessaires pour UNIX™:

- Le compte utilisateur qui procède à l'installation de Unica Journey et de Unica Platform doit être membre du même groupe que les utilisateurs Unica Journey. Ce compte utilisateur doit disposer d'un répertoire personnel valide et avoir les droits d'accès en écriture sur ce répertoire.
- Tous les fichiers d'installation pour HCL Unica les produits doivent avoir des autorisations complètes, par exemple, rwxr-xr-x.

#### **Points à considérer avant d'installer Unica Journey**

Pour une installation Unica Journey, vous devez prendre en compte les points suivants.

### **Variable d'environnement JAVA\_HOME**

Si une variable d'environnement JAVA\_HOME est définie sur l'ordinateur où vous installez un Unica produit, vérifiez que la variable pointe vers une version prise en charge de JRE. Pour plus d'informations sur la configuration système requise, consultez le guide Environnements logiciels recommandés et configuration système minimale.

Si la variable d'environnement JAVA\_HOME pointe vers un JRE incorrect, vous devez effacer la variable JAVA HOME avant d'exécuter le Unica installateurs.

Vous pouvez effacer la variable d'environnement JAVA\_HOME en utilisant l'une des méthodes suivantes:

- Windows™ : Dans une fenêtre de commande, entrez set JAVA\_HOME= (laissez vide) et appuyez sur **Enter** .
- UNIX™ : Dans le terminal, entrez export JAVA\_HOME= (laissez vide) et appuyez sur **Enter**.

Vous pouvez effacer la variable d'environnement JAVA\_HOME en exécutant la commande suivante dans le terminal :

```
export JAVA_HOME= (laisser vide)
```
Le programme d'installation Unica installe un environnement d'exécution Java dans le répertoire de niveau supérieur pour l'installation Unica. Les programmes d'installation d'application Unica individuels n'installent pas d'environnement d'exécution Java. Au lieu de cela, ils pointent vers l'emplacement du JRE qui est installé par le programme

d'installation d'Unica. Vous pouvez réinitialiser la variable d'environnement une fois toutes les installations terminées.

Pour plus d'informations sur le JRE pris en charge, consultez le guide Environnements logiciels recommandés et configuration minimale requise.

### **Unica Platformmétier**

L'utilisateur doit installer la version de base de support d'Unica Platform avant d'installer et de mettre à niveau Journey. Pour chaque groupe de produits fonctionnant ensemble, il suffit d'installer ou de mettre à niveau Unica Platform une seule fois. Chaque programme d'installation de produit vérifie que les produits requis sont installés. Si votre produit ou version n'est pas enregistré auprès de Unica Platform, un message vous invite à installer ou à mettre à niveau Unica Platform avant de procéder à votre installation. Unica Platform doit être déployé et exécuté avant de pouvoir définir des propriétés sur la page **Paramètres > Configuration**.

Platform et Journey peuvent être installés sur différents serveurs. Dans ce cas, lorsque la Platform est installée sur un serveur différent, assurez-vous que l'application Journeydoit avoir accès à l'URL de la Platform. Hôte Journey doit pouvoir communiquer avec l'hôte de la Platform via le port d'application unica.

| Version du Journey de      | Chemin de mise à niveau     | Tâches à effectuer      |
|----------------------------|-----------------------------|-------------------------|
| base                       |                             |                         |
| Unica Journey 12.1.0 ou    | Mise à niveau en place vers | 1. Mettre à niveau Uni- |
| 12.1.0.x (avec tables sys- | Unica Journey 12.1.1        | ca Marketing Plat-      |
| tème sur Oracle, MS SQL    |                             | form vers $12.1.1$      |
| Server, OneDB, MariaDB)    |                             | 2. Exécutez la mise     |
|                            |                             | à niveau d'Unica        |
|                            |                             | Journey vers le pro-    |
|                            |                             | gramme d'installa-      |
|                            |                             | tion 12.1.1             |

**Table 2. Chemins d'installation pris en charge par Journey**

|                                                                                                    |                                                     | 3. Configurer l'applica-<br>tion Journey<br>4. Déployer l'application<br>Journey<br>5. Exécuter l'application<br>Journey                                                                                                    |
|----------------------------------------------------------------------------------------------------|-----------------------------------------------------|----------------------------------------------------------------------------------------------------|
| <b>Clean Installing Journey</b><br>sur l'environnement Uni-<br>ca existant lorsque vous<br>avez des tables système<br>comme bases de données<br>OneDB, MariaDB et SQL<br>Server | Mise à niveau en place vers<br>Unica Journey 12.1.1 | 1. Mettez à niveau Uni-<br>ca Marketing Plat-<br>form et les produits<br>Unica requis vers<br>12.1.1, à l'exception<br>de Journey.<br>2. Exécutez le pro-<br>gramme d'installa-<br>tion propre d'Unica<br>Journey 12.1.1<br>3. Configurer l'applica- |
|                                                                                                    |                                                     | tion Journey<br>4. Déployer l'application<br>Journey<br>5. Exécuter l'application<br>Journey                                                                                                    |

**Table 2. Chemins d'installation pris en charge par Journey (continued)**

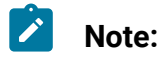

- **A**
- 1. Si les utilisateurs n'ont pas déjà installé Journey sur l'environnement Unica existant avec la base de données Oracle, ils doivent installer Journey version 12.1.0, puis mettre à niveau Unica Journey vers 12.1.1
- 2. Si Journeyn'est pas déjà installé sur un environnement Unicaexistant avec une base de données MS SQL Server, OneDB ou MariaDB, vous pouvez installer Journey version 12.1.1 directement en tant qu'installation propre.

#### **Pré-requis de la base de données**

L'utilisateur doit fournir les privilèges Journey System DB à l'utilisateur Reports DB et vice versa pour que l'onglet Performances fonctionne efficacement. Pour l'installation de Journey, nous vous recommandons d'utiliser le schéma distinct pour les tables système Journey et les tables de rapport Journey.

**Note:** La base de données système et la base de données de rapport doivent se trouver dans une base de données de schéma différente pour toutes les bases de données.

**Pour MariaDB,** utilisez les commandes suivantes:

accordez tous les privilèges sur {Journey\_SystemDB}.\* à '{Journey\_Reports\_User}'@'%' identifié par '{Journey\_Reports\_User\_Password}';

ACCORDER TOUT SUR {Journey\_SystemDB}.\* À '{Journey\_Reports\_User}'@'%';

accordez tous les privilèges sur {Journey\_ReportsDB}.\* à '{Journey\_SystemDB\_User}'@'%' identifié par '{Journey\_SystemDB\_User\_Password}';

ACCORDER TOUT SUR {Journey\_ReportsDB}.\* À '{Journey\_SystemDB\_User}'@'%';

#### **Pour Oracle**

Pour la base de données Oracle, créez un compte d'utilisateur système et un utilisateur de rapport pour créer un schéma de rapport. Le compte utilisateur système doit avoir les droits suivants :

- CREER TABLES
- CREER VUES (pour la génération de rapports)
- CREER SEQUENCE (Oracle uniquement)
- CREER INDEX
- CHANGER TABLE
- INSERT
- METTRE A JOUR
- DELETE

**Z** Note: L'utilisateur de signalement a également les droits mentionnés ci-dessus. En outre, l'utilisateur du rapport doit accorder l'autorisation à l'utilisateur système d'accéder à la table de schéma de rapport. Exécutez la commande suivante : ACCORDER TOUS LES PRIVILÈGES À (SYSTEM\_SCHEMA\_USER\_NAME)

Pour plus de détails, voir [Déploiement](#page-69-0) d'Unica Journey (à la page 30[\) \(on page 67\)](#page-69-0)

## **Environnement distribué pour Journey:**

L'emplacement des fichiers du moteur Journey doit être partagé sur le moteur Journey et la machine web. Si le moteur Journey est installé sur plusieurs machines, ce répertoire de fichiers doit être partagé/monté sur le même chemin sur toutes les machines.

# <span id="page-13-0"></span>Diagramme de déploiement

Veuillez trouver ci-dessous Unica diagramme de déploiement d'applications comprenant Unica Journey. Unica Journey doit être installé au-dessus de Unica Platformutilisé pour d'autres produits dansUnica suite.

Unica Journey Les composants Web et Engine peuvent être déployés sur la même machine ou sur des machines différentes. Unica Journey le produit a les composants ci-dessous :

- 1. Unica Journey Web
- 2. Unica Journey Moteur
- 3. Instance Kafka utilisée pour les communications sous-jacentes. L'instance Kafka possède un serveur Kafka et un zookeeper.

Actuellement Journey Web et Journey les moteurs sont pris en charge en tant qu'installations autonomes. Veuillez contacter l'équipe d'assistance HCL si vous devez les déployer en cluster.

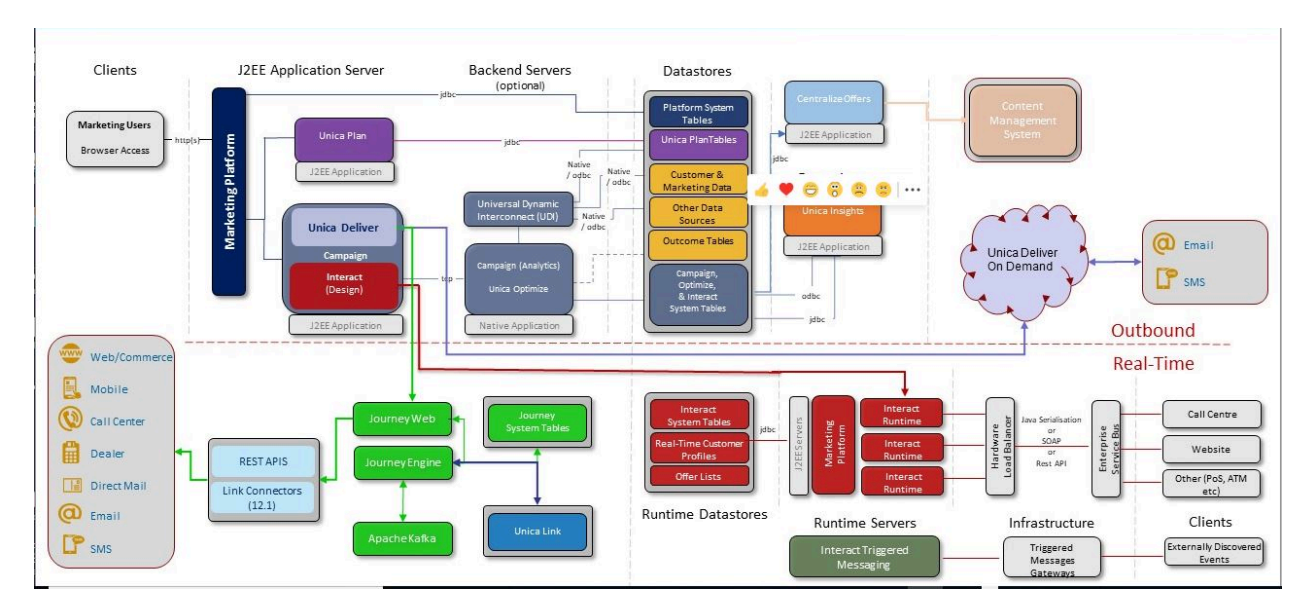

# <span id="page-14-0"></span>Ordre d'installation des produits Unica

Lorsque vous installez ou mettez à niveau plusieurs produits Unica, vous devez les installer dans un ordre spécifique.

Le tableau suivant fournit des informations sur l'ordre à suivre lors de l'installation ou de la mise à niveau de plusieurs produits Unica.

Commande d'installation ou de mise à niveau pour les produits Unica. Pour ce produit ou cette combinaison, installez ou mettez à niveau dans cet ordre :

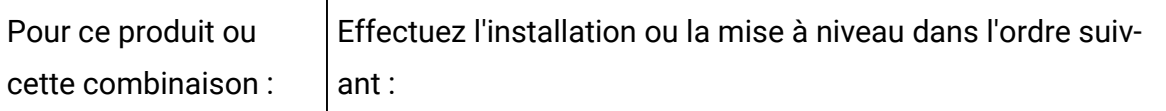

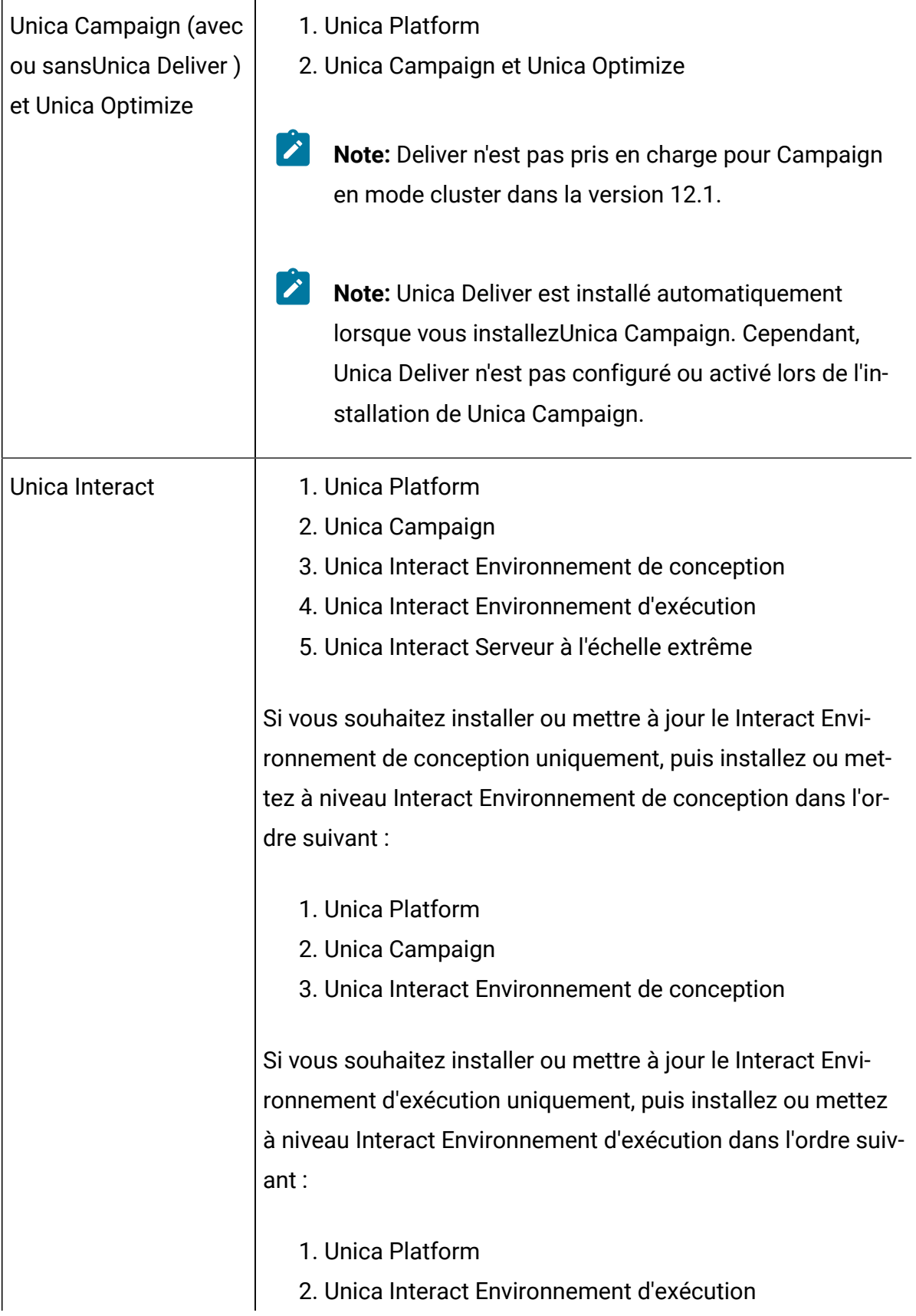

![](_page_16_Picture_206.jpeg)

# <span id="page-16-0"></span>Unica Journey feuille de travail d'installation

Servez-vous de la feuille de calcul pour l'installation de Unica Journey pour rassembler des informations sur la base de données Unica Journey et sur d'autres produits Unica requis pour l'installation de Unica Journey.

Utilisez le tableau ci-dessous pour rassembler des informations sur la base de données vide qui a été créée pour les tables système Unica Journey. Vous pouvez attribuer le nom de votre choix à la base de données vide que vous configurez pour Unica Journey.

#### **Table 3. Base de données prise en charge**

**Dans ce tableau à deux colonnes, une liste de contrôle pour les différents types d'informations que vous devez regrouper sur la base de données est indiquée dans une colonne et l'espace nécessaire pour noter ses informations est spécifié dans une seconde colonne.**

**Actuellement, nous prenons en charge deux schémas (System User et Report User).**

![](_page_17_Picture_263.jpeg)

## **Table 4. Informations sur l'instance Kafka Si vous envisagez d'utiliser une instance Kafka existante, vous devrez rassembler les informations ci-dessous :**

![](_page_18_Picture_160.jpeg)

#### **Oracle**

- Pilote de base de données : oracle.jdbc.OracleDriver
- Port par défaut : 1521
- Classe de pilote : oracle.jdbc.OracleDriver
- URL du pilote : "jdbc:oracle:thin:@<Host>:<Port>:<SID\_NAME>"

```
<?xml version="1.0"?> <Context 
 docBase="<Journeys_Install_Path>/Web/journey.war"> <Environment 
 name="journey.web.home" value="<Journeys_Install_Path>/Web/" 
  type="java.lang.String"/> <Resource name="JourneyDS" 
  type="javax.sql.DataSource" 
  factory="com.hcl.journey.tomcat.util.JourneyTomcatDSFactory" 
 maxActive="30" maxIdle="10" maxWait="10000" 
 username="<your_db_user_name>" password="<your_db_user_password>" 
 driverClassName="oracle.jdbc.OracleDriver"
```

```
 url="jdbc:oracle:thin:@<Host>:<Port>:<SID_NAME>"/> 
 <Resource name="JourneyReportDS" type="javax.sql.DataSource" 
 factory="com.hcl.journey.tomcat.util.JourneyTomcatDSFactory" 
 maxActive="30" maxIdle="10" maxWait="10000" 
 username="<your_db_user_name>" password="<your_db_user_password>" 
 driverClassName="oracle.jdbc.OracleDriver" 
 url="jdbc:oracle:thin:@<Host>:<Port>:<SID_NAME>"/> </Context>
```
#### **SQL Server**

- Pilote de base de données : com.microsoft.sqlserver.jdbc.SQLServerDriver
- Port par défaut : 1433
- Classe de pilote : com.microsoft.sqlserver.jdbc.SQLServerDriver
- URL du pilote: jdbc:sqlserver://<your\_db\_host>\ \<named\_instance>:<your\_db\_port>;databaseName=<your\_db\_name>
- Propriétés : Ajouter user= < your\_db\_user\_name>

<?xml version="1.0"?> <Context docBase="<Journeys\_Install\_Path>/Web/journey.war"> <Environment name="journey.web.home" value="<Journeys\_Install\_Path>/Web/" type="java.lang.String"/> <Resource name="JourneyDS" type="javax.sql.DataSource" factory="com.hcl.journey.tomcat.util.JourneyTomcatDSFactory" maxActive="30" maxIdle="10" maxWait="10000" username="<your\_db\_user\_name>" password="<your\_db\_user\_password>" driverClassName="com.microsoft.sqlserver.jdbc.SQLServerDriver" url="jdbc:sqlserver://<your\_db\_host>\ \<named\_instance>:<your\_db\_port>;databaseName=<your\_db\_name>"/> <Resource name="JourneyReportDS" type="javax.sql.DataSource" factory="com.hcl.journey.tomcat.util.JourneyTomcatDSFactory" maxActive="30" maxIdle="10" maxWait="10000" username="<your\_db\_user\_name>" password="<your\_db\_user\_password>" driverClassName="com.microsoft.sqlserver.jdbc.SQLServerDriver"

```
 url="jdbc:sqlserver://<your_db_host>\
```
#### \<named\_instance>:<your\_db\_port>;databaseName=<your\_db\_name>"/> </Context>

#### **Base de données OneDB**

- Pilote de base de données : com.informix.jdbc.IfxDriver
- Port par défaut: 9088 <Port de base de données défini par l'utilisateur>
- Classe de pilote: javax.sql.DataSource
- URL du pilote: jdbc:Informix-sqli://host:port/ database name: informixserver=servername;
- Propriétés : Ajouter user= < your\_db\_user\_name>

```
<?xml version="1.0"?> <Context 
 docBase="<Journeys_Install_Path>/Web/journey.war"> <Environment 
 name="journey.web.home" value="<Journeys_Install_Path>/Web/" 
  type="java.lang.String"/> <Resource name="JourneyDS" 
  type="javax.sql.DataSource" 
  factory="com.hcl.journey.tomcat.util.JourneyTomcatDSFactory" 
  maxActive="30" maxIdle="10" maxWait="10000" username="<your_db_user_name>" 
 password="<your_db_user_password>" driverClassName="javax.sql.DataSource" 
 url="jdbc:Informix-sqli://host:port/<database_name>:informixserver=<server
name>"/> <Resource name="JourneyReportDS" type="javax.sql.DataSource" 
 factory="com.hcl.journey.tomcat.util.JourneyTomcatDSFactory" 
 maxActive="30" maxIdle="10" maxWait="10000" username="<your_db_user_name>" 
 password="<your_db_user_password>" driverClassName="javax.sql.DataSource" 
 url="jdbc:Informix-sqli://host:port/<database_name>:informixserver=<server
name>"/> </Context>
```
#### **Base de données MariaDB**

- Pilote de base de données : org.mariadb.jdbc.Driver
- Port par défaut : 3306
- Classe de pilote: org.mariadb.jdbc.Driver
- URL du pilote: ="jdbc:mariadb://host:port/<DB\_USER\_NAME>"
- Propriétés : Ajouter user= <your\_db\_user\_name>

```
<?xml version="1.0"?> <Context 
 docBase="<Journeys_Install_Path>/Web/journey.war"> <Environment 
 name="journey.web.home" value="<Journeys_Install_Path>/Web/" 
  type="java.lang.String"/> <Resource name="JourneyDS" 
  type="javax.sql.DataSource" 
  factory="com.hcl.journey.tomcat.util.JourneyTomcatDSFactory" 
  maxActive="30" maxIdle="10" maxWait="10000" 
 username="<your_db_user_name>" password="<your_db_user_password>" 
 driverClassName="org.mariadb.jdbc.Driver" 
 url="jdbc:mariadb://host:port/<DB_USER_NAME>"/> <Resource 
 name="JourneyReportDS" type="javax.sql.DataSource" 
  factory="com.hcl.journey.tomcat.util.JourneyTomcatDSFactory" 
 maxActive="30" maxIdle="10" maxWait="10000" 
 username="<your_db_user_name>" password="<your_db_user_password>" 
 driverClassName="org.mariadb.jdbc.Driver" 
 url="jdbc:mariadb://host:port/<DB_USER_NAME>"/> </Context>
```
### **Liste de contrôle pour la base de données Unica Platform**

Les assistants d'installation de chaque produit Unica doivent être en mesure de communiquer avec la base de données de table système Unica Platform pour enregistrer le produit. A chaque fois que vous exécutez le programme d'installation, vous devez saisir les informations de connexion suivantes à la base de données des tables système de Unica Platform :

- URL de connexion JDBC
- Nom d'hôte de la base de données
- Port de la base de données
- Nom de base de données ou ID schéma
- Nom d'utilisateur et mot de passe pour le compte de base de données

# **Liste de contrôle pour Unica Platform déploiement sur le serveur d'applications web**

Procurez-vous les informations suivantes avant de déployer Unica Platform :

- **Protocole** : HTTP, ou HTTPS si SSL est implémenté dans le serveur d'application web.
- **Hôte** : Le nom de la machine sur laquelle le Unica Platform seront déployés.
- **Port** : Le port sur lequel le serveur d'applications web écoute.
- **Nom de domaine** : Le domaine de la société de chaque machine sur laquelle les produits HCL sont installés. Par exemple, example.com. Tous les produits HCL doivent être installés dans le même domaine de société, et vous devez entrer le nom de domaine complet en lettres minuscules.

En cas de non concordance dans les entrées de nom de domaine, il se peut que des problèmes se produisent lorsque vous tentez d'utiliser les fonctions Unica Platform ou de naviguer entre les produits. Vous pouvez modifier le nom de domaine une fois les produits déployés en vous connectant et en modifiant les valeurs des propriétés de configuration pertinentes dans les catégories de navigation du produit sur la page **Paramètres > Configuration**.

## **Liste de contrôle pour Unica Journey Installation**

Obtenez les informations suivantes pour installer Unica Journey ses différents composants.

- hostname Le nom du système sur lequel Journey l'application web sera installée.
- Port sur lequel le serveur d'applications est en mode écoute. Si vous envisagez d'implémenter une connexion SSL, procurez-vous le numéro de port SSL.
- Le domaine de réseau du système de déploiement. Par exemple, mycompany.com.

# <span id="page-22-0"></span>Ordre d'installation pour Unica Journey

Lorsque vous installez plusieurs Unica produits, vous devez les installer dans un ordre spécifique.

Le tableau suivant fournit des informations sur l'ordre à suivre lors de l'installation Unica Journey.

#### **Table 5. Ordre d'installation pour Unica Journey**

#### **Ordre d'installation pour Unica Journey**

![](_page_23_Picture_269.jpeg)

**Note:** Unica Journey installe trois composants :

- Unica Journey Application Web -- Unica Journey l'application web peut être déployée dans le serveur d'applications pris en charge, c'est-à-dire Tomcat.
- Unica Journey Moteur : Il ne nécessite aucun déploiement dans le serveur d'application, Journey Le moteur peut démarrer à partir de la ligne de commande / du terminal en tant qu'application autonome.
- Apache Kafka : le serveur Kafka et le gardien de zoo sont installés ensemble et peuvent être démarrés en ligne de commande ou en terminal.Unica Journey les trois composants peuvent être installés sur la même machine ou sur des machines différentes.

# <span id="page-24-0"></span>Chapter 3. Création des sources de données Unica Journey

Vous devez créer des sources de données Unica Journey avant de pouvoir installer Unica Journey. Effectuez les étapes suivantes pour préparer les sources de données pour Unica Journey :

1. Créez une base de données ou un schéma de base de données pour les tables du système Unica Journey et Journey report.

Le tableau suivant fournit des informations sur les directives spécifiques aux fournisseurs pour la création d'une base de données ou d'un schéma de base de données pour les tables du système Journey.

#### **Table 6. Instructions pour la création de sources de données**

**Cette table à deux colonnes fournit des informations sur le fournisseur de base de données dans la première colonne, et les instructions dans la deuxième colonne.**

![](_page_24_Picture_296.jpeg)

![](_page_25_Picture_313.jpeg)

**Note:** Si vous prévoyez d'activer les paramètres régionaux qui utilisent les caractères à plusieurs octets (par exemple, chinois, coréen et japonais), vérifiez que la base de données est créée pour les prendre en charge.

2. Créez un compte utilisateur système.

Le compte utilisateur système doit avoir les droits suivants :

- CREER TABLES
- CREER VUES (pour la génération de rapports)
- CREER SEQUENCE (Oracle uniquement)
- CREER INDEX
- CHANGER TABLE
- INSERT
- METTRE A JOUR
- DELETE
- 3. Créez vos connexions ODBC ou natives.
- 4. Configurez le serveur d'applications Web pour le pilote JDBC.
- 5. Créez des connexions JDBC dans le serveur d'applications Web.

# <span id="page-26-0"></span>Création de la connexion JDBC dans le serveur d'applications Web

L'application web Unica Journey doit pouvoir communiquer avec sa base de données de tables système à l'aide d'une connexion JDBC.

Vous devez créer cette connexion JDBC dans le serveur d'applications Web sur lequel vous prévoyez de déployer Unica Journey.

Suivez les instructions ci-dessous si vous décidez de créer la source de données manuellement.

- Dans WebSphere® , définissez le chemin d'accès aux classes de votre pilote de base de données au cours de ce processus.
- Lorsque les tables système d'Unica Journey sont créées dans un schéma différent du schéma par défaut de l'utilisateur de connexion à la base de données, vous devez spécifier ce nom de schéma autre que celui par défaut dans la connexion JDBC utilisée pour accéder aux tables système.
- Dans Tomcat, définissez le chemin de classe de votre pilote de base de données pendant cette procédure.
- Dans JBOSS, définissez le chemin de classe de votre pilote de base de données en ajoutant le module pour le pilote JDBC et enregistrez le pilote JDBC pour SQL.
- Vous devez utiliser JourneyDS et JourneyReportDS comme nom JNDI. Cette option est obligatoire et est indiquée dans la section Unica [Journey](#page-16-0) feuille de travail [d'installation](#page-16-0) [\(on page 14\)](#page-16-0).

# <span id="page-27-0"></span>Configuration du serveur d'application Web pour votre pilote JDBC

Le serveur d'applications web sur lequel vous prévoyez de déployer Unica Journey doit contenir le fichier JAR correct pour prendre en charge les connexions JDBC. Cela permet à votre application Web de se connecter aux tables système. L'emplacement du fichier JAR doit être inclus dans le chemin d'accès aux classes du serveur d'applications Web.

# WebSphere

La création automatique de sources de données par le programme d'installation n'est pas prise en charge dans l'application Journey. Nous devons effectuer des étapes manuelles pour créer les sources de données pour l'application Journey.

Effectuez l'étape suivante pour créer la source de données :

- 1. Accéder à la console d'administration WebSphere
- 2. Configurer la source de données dans WebSphere
- 3. Poursuivre l'assistant: configurer le fournisseur JDBC
- 4. Spécifier les alias de sécurité
- 5. Tester la source de données

Pour plus d'informations, reportez-vous à la documentation WebSphere.

# JBoss

Si vous utilisez JBoss, vous devez exécuter toute cette procédure.

1. Procurez-vous le dernier pilote JDBC de type 4 fourni par le fournisseur pour votre base de données de tables système qui est pris en charge par Unica, comme décrit dans le guide Environnements logiciels recommandés et configuration minimale requise.

Suivez les instructions suivantes une fois que vous avez obtenu le pilote JDBC.

- Si le pilote n'existe pas sur le serveur sur lequel vous prévoyez de déployer Unica Journey, procurez-vous-le et décompressez-le sur le serveur. Décompressez les pilotes dans un chemin dont le nom ne contient pas d'espaces.
- Si vous obtenez le pilote à partir d'un serveur sur lequel le client de source de données est installé, vérifiez que la version est la dernière prise en charge par Unica Journey.
- 2. Ajoutez le chemin d'accès complet au pilote, y compris le nom de fichier, au chemin d'accès aux classes du serveur d'applications Web sur lequel vous prévoyez de déployer Unica Journey.

Utilisez les instructions suivantes.

• Ajoutez le pilote JDBC comme module pour toutes les versions de JBoss prises en charge. Utilisez la procédure suivante pour ajouter le pilote JDBC en tant que module.

Par exemple, pour SQL Server :

```
module add --name=com.microsoft.sqlserver.jdbc --
resources=<JDBC_Driver_Location>\mssql-jdbc-7.0.0.jre8.jar --
dependencies=javax.api,javax.transaction.api
```
- Enregistrez ce pilote SQL JDBC en suivant les instructions suivantes : Par exemple :
	- /subsystem=datasources/jdbc-driver=sql:add(drivermodule-name=com.microsoft.sqlserver.jdbc,drivername=sql,driver-xa-datasource-classname=com.microsoft.sqlserver.jdbc .SQLServerXADataSource)
	- /subsystem=datasources/jdbc-driver=sql:read-resource
	- /subsystem=ee/service=default-bindings:writeattribute(name=datasource, value=undefined)
- 3. Notez le chemin d'accès aux classes du pilote de base de données dans la feuille de travail d'installation d'Unica Journey, car vous devez entrer le chemin d'accès lorsque vous exécutez le programme d'installation.
- 4. Redémarrez le serveur d'applications Web pour que vos modifications prennent effet. Pendant le démarrage, consultez le journal de la console pour vérifier que le chemin d'accès aux classes contient le chemin d'accès au pilote de base de données.

# Apache Tomcat

Si vous utilisez Apache Tomcat, vous devez exécuter toute cette procédure.

1. Procurez-vous le dernier pilote JDBC de type 4 fourni par le fournisseur pour votre base de données de tables système qui est pris en charge par Unica, comme décrit dans le guide Environnements logiciels recommandés et configuration minimale requise.

Suivez les instructions suivantes une fois que vous avez obtenu le pilote JDBC.

- Si le pilote n'existe pas sur le serveur sur lequel vous prévoyez de déployer Unica Journey, procurez-vous-le et décompressez-le sur le serveur. Décompressez les pilotes dans un chemin dont le nom ne contient pas d'espaces.
- Si vous récupérez le pilote sur un serveur sur lequel est installé le client de source de données, vérifiez qu'il s'agit de la version la plus récente prise en charge par Unica.
- 2. Ajoutez le chemin d'accès complet au pilote, y compris le nom de fichier, au chemin d'accès aux classes du serveur d'applications Web (<Tomcat\_Installed Location>/lib) sur lequel vous prévoyez de déployer Unica Journey.
- 3. Notez le chemin d'accès aux classes du pilote de base de données dans le [Unica](#page-16-0)  Journey feuille de travail [d'installation](#page-16-0) [\(on page 14\)](#page-16-0), car vous devez entrer le chemin lorsque vous exécutez le programme d'installation.
- 4. Redémarrez le serveur d'applications Web pour que vos modifications prennent effet.

Pendant le démarrage, consultez le journal de la console pour vérifier que le chemin d'accès aux classes contient le chemin d'accès au pilote de base de données.

# <span id="page-29-0"></span>Informations relatives à la création de connexions JDBC

Utilisez des valeurs par défaut lorsque vous créez des connexions JDBC si des valeurs spécifiques ne sont pas spécifiées. Pour plus d'informations, consultez la documentation du serveur d'applications.

![](_page_29_Picture_13.jpeg)

**Note:** Si vous n'utilisez la valeur de port par défaut pour votre base de données, prenez soin de spécifier la valeur appropriée.

### **WebSphere**

Utilisez les valeurs suivantes si votre serveur d'applications est WebSphere :

#### **SQLServer**

- Conducteur : N/A
- Port par défaut : 1433
- Classe de pilote :

com.microsoft.sqlserver.jdbc.SQLServerConnectionPoolDataSource

• URL du pilote : jdbc:sqlserver:/

<DBhostName>:1433;databaseName=<DBName>

Dans le champ Type de base de données, sélectionnez Défini par l'utilisateur.

Après avoir créé le fournisseur JDBC et la source de données, accédez aux propriétés personnalisées de la source de données et ajoutez, modifiez les propriétés comme suit :

- serverName=<votre\_nom\_serveur\_SQL>
- portNumber =<SQL\_Server\_Port\_Number>
- databaseName=<nom\_votre\_base\_de\_données>

Ajoutez la propriété personnalisée suivante :

- Nom : webSphereDefaultIsolationLevel
- Valeur : 1
- Type de données : Entier

#### **Oracle**

- Pilote : Pilote Oracle JDBC
- Port par défaut : 1521
- Classe de pilote : oracle.jdbc.OracleDriver

• URL du pilote : jdbc:oracle:thin:@

<your\_db\_host> :<your\_db\_port> :<your\_db\_service\_name>

Entrez l'URL du pilote en utilisant le format indiqué. Les applications Unica n'admettent pas l'utilisation du format RAC (Real Application Cluster) d'Oracle pour les connexions JDBC.

Ajoutez la propriété personnalisée suivante :

- Nom : webSphereDefaultIsolationLevel .
- Valeur : 2
- Type de données : Entier

#### **MariaDB**

- Pilote de base de données : mariadb-java-client-2.5.1.jar
- Port par défaut : 3306
- Classe de pilote : org.mariadb.jdbc.Driver
- URL du pilote : jdbc:mariadb:// <your\_db\_host> :<PORT>/

<Your\_DB\_user\_name>

- Propriétés : Ajouter un utilisateur = <your\_db\_user\_name>
- Propriétés : Ajouter user = password=<your\_db\_password>
- Driver module xa-datasource-class= org.mariadb.jdbc.MySQLDataSource

#### **OneDB**

- Pilote de base de données : onedb-jdbc-complete-8.0.0-SNAPSHOT.jre8.jar
- Port de la base de données : 20195
- Pilote : Pilote Informix JDBC
- Classe de pilote : com.informix.jdbc.IfxDriver
- URL du pilote : jdbc:informix-sqli://<votre\_db\_host>/ <votre\_db\_name>:INFORMIXSERVER=<votre\_db\_servername> ;

### **JBoss**

Spécifiez le chemin de bibliothèque natif du fichier JAR de pilote de base de données sur le serveur. Par exemple : db2jcc4.jar/ojdbc8.jar/mssqljdbc-7.0.0.jre8.jar.jar.

Utilisez ces valeurs si votre serveur d'applications est JBoss :

#### **SQLServer**

- Pilote de base de données : Microsoft MS SQL Server Driver (Type 4) Versions : 2012, 2012 SP1 et SP3, 2014, 2014 SP1, 2016 SP1
- Port par défaut : 1433
- Classe de pilote : com.microsoft.sqlserver.jdbc.SQLServerDriver
- URL du pilote : jdbc:sqlserver:// <your\_db\_host> [\ \<named\_instance>] : <your\_db\_port> ;databaseName= <your\_db\_name>, valid-connection-checker-class-name =org.jboss.jca.adapters.jdbc.extensions.mssql.MSSQLValidConnectionChecker

Par exemple : :/subsystem=datasources/data-source=UnicaPlatformDS:add(jndiname="java:/UnicaPlatformDS",connection-url="jdbc:sqlserver:// localhost:1433;databaseName=plat11",driver-name=sql,username=sa,password=test1234,valid-connection-checker-class-

name="org.jboss.jca.adapters.jdbc.extensions.mssql.MSSQLValidConnectionChecker")

#### **Oracle**

- Pilote : Pilote Oracle JDBC
- Port par défaut : 1521
- Classe de pilote : oracle.jdbc.OracleDriver
- URL du pilote : jdbc:oracle:thin:@

<your\_db\_host> :<your\_db\_port> :<your\_db\_service\_name>

Exemple :

**MariaDB**

- Pilote de base de données : mariadb-java-client-2.5.1.jar
- Port par défaut : 3306
- Classe de pilote : org.mariadb.jdbc.Driver
- URL du pilote: jdbc:mariadb:// <your\_db\_host> :<PORT>/ <Your\_DB\_user\_name>
- Propriétés : Ajouter un utilisateur = <vour\_db\_user\_name>
- Propriétés : Ajouter user = password=<your\_db\_password>
- Driver module xa-datasource-class= org.mariadb.jdbc.MySQLDataSource

#### **OneDB**

- Pilote de base de données : onedb-jdbc-complete-8.0.0-SNAPSHOT.jre8.jar
- Port de la base de données : 20195
- Pilote : Pilote Informix JDBC
- Classe de pilote : com.informix.jdbc.IfxDriver
- URL du pilote : jdbc:informix-sqli://<votre\_db\_host>/ <votre\_db\_name>:INFORMIXSERVER=<votre\_db\_servername> ;

### **Tomcat**

Spécifiez le chemin de bibliothèque natif du fichier JAR de pilote de base de données sur le serveur. Par exemple : mariadb-java-client-2.5.2.jar/onedb-jdbc-8.0.0.1-complete.jar/ ojdbc7.jar/mssql-jdbc-7.0.0.jre8.jar.

Utilisez ces valeurs si votre serveur d'applications est Tomcat :

#### **SQLServer**

- Pilote de base de données : Microsoft MS SQL Server Driver (Type 4) Versions : SQL Server (e) 2014, 2016 SP1, 2017, 2019
- Port par défaut : 1433
- Classe de pilote : com.microsoft.sqlserver.jdbc.SQLServerDriver
- Type de pilote : javax.sql.DataSource
- URL du pilote : jdbc:sqlserver:// <your\_db\_host> [\ \<named\_instance>] : <your\_db\_port> ;databaseName= <your\_db\_name>

#### **Oracle**

- Pilote : Pilote Oracle JDBC
- Port par défaut : 1521
- Classe de pilote : oracle.jdbc.OracleDriver
- URL du pilote : jdbc:oracle:thin:@

<your\_db\_host> :<your\_db\_port> :<your\_db\_service\_name>

#### **MariaDB**

- Pilote : pilote JDBC MariaDB
- Port par défaut : 3306
- Classe de pilote : org.mariadb.jdbc.Driver
- URL du pilote : jdbc:mariadb://<your\_db\_host> :<PORT>/ <Your\_DB\_user\_name>
- Propriétés : Ajouter user=<your\_db\_user\_name>

#### **OneDB**

- Pilote de base de données : onedb-jdbc-complete-8.0.0-SNAPSHOT.jre8.jar
- Port de la base de données : 20195
- Pilote : Pilote Informix JDBC
- Classe de pilote : com.informix.jdbc.IfxDriver
- URL du pilote : jdbc:informix-sqli://<votre\_db\_host>/ <votre\_db\_name>:INFORMIXSERVER=<votre\_db\_servername> ;

# <span id="page-35-0"></span>Chapter 4. Installation Unica Journey

Vous devez exécuter le programme d'installation d'Unica pour démarrer l'installation de Unica Journey. Le programme d'installation de Unica démarre le programme d'installation du produit durant le processus d'installation. Assurez-vous que le programme d'installation d'Unica et le programme d'installation du produit sont stockés dans le même emplacement.

Chaque fois que vous lancez le Unica programme d'installation de la suite, vous devez d'abord saisir les informations de connexion à la base de données pour Unica Platform tableaux système. Quand le Unica Journey programme d'installation démarre, vous devez entrer les informations requises pour Unica Journey

![](_page_35_Picture_3.jpeg)

**Note:** Unica Journey le déploiement d'applications web à l'aide du fichier EAR dans tomcat n'est pas pris en charge.

## **Fichiers d'installation**

Les fichiers d'installation sont nommés en fonction de la version du produit et du système d'exploitation sur lequel ils doivent être installés, sauf UNIX™. Pour UNIX™, différents fichiers d'installation existent pour le mode système X Window et le mode console.

Le tableau suivant présente des exemples de fichiers d'installation nommés en fonction de la version du produit et du système d'exploitation :

### **Table 7. Fichiers d'installation**

**Ce tableau contient le nom des systèmes d'exploitation dans une colonne et le nom des fichiers d'installation correspondants dans l'autre colonne.**

![](_page_35_Picture_436.jpeg)
#### **Table 7. Fichiers d'installation**

### **Ce tableau contient le nom des systèmes d'exploitation dans une colonne et le nom des fichiers d'installation correspondants dans l'autre colonne.**

#### **(continued)**

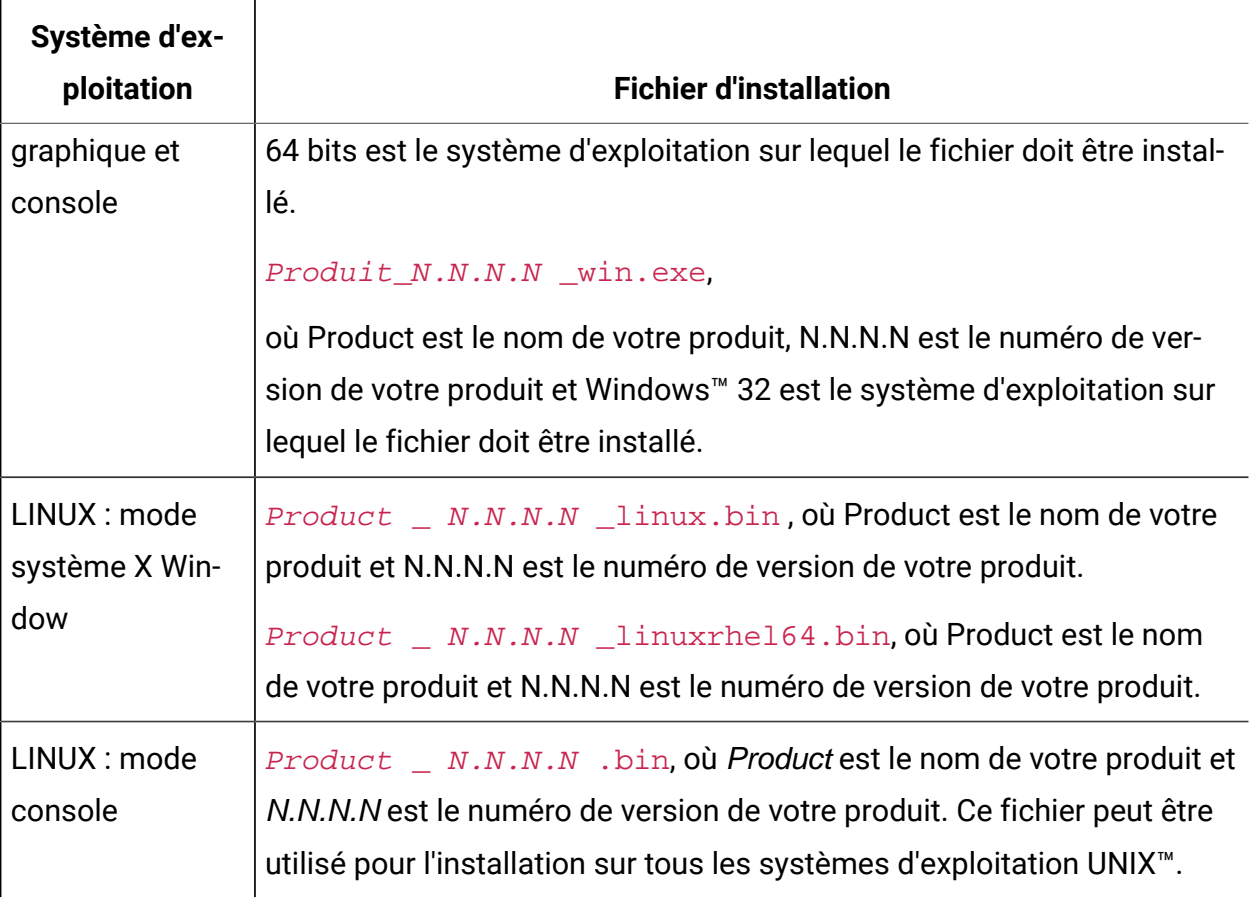

## Unica Journey composants

Pour utiliser les utilitaires Unica Journey sur des ordinateurs supplémentaires, vous devez y installer les utilitaires et l'application Web. Ceci est nécessaire car les utilitaires utilisent les fichiers jar dans l'application web. Cependant, lorsque vous installez Unica Journey pour utiliser les utilitaires, vous n'avez pas besoin de redéployer Unica Journey, ni de créer d'autres tables système Unica Journey.

Le tableau suivant répertorie les composants que vous pouvez sélectionner lorsque vous installez Unica Journey :

#### **Table 8. Journey composants**

**Ce tableau à deux colonnes utilise la première colonne pour fournir les noms des Platform composants que vous pouvez sélectionner lors de l'installation Unica Platform et utilise la deuxième colonne pour décrire les composants.**

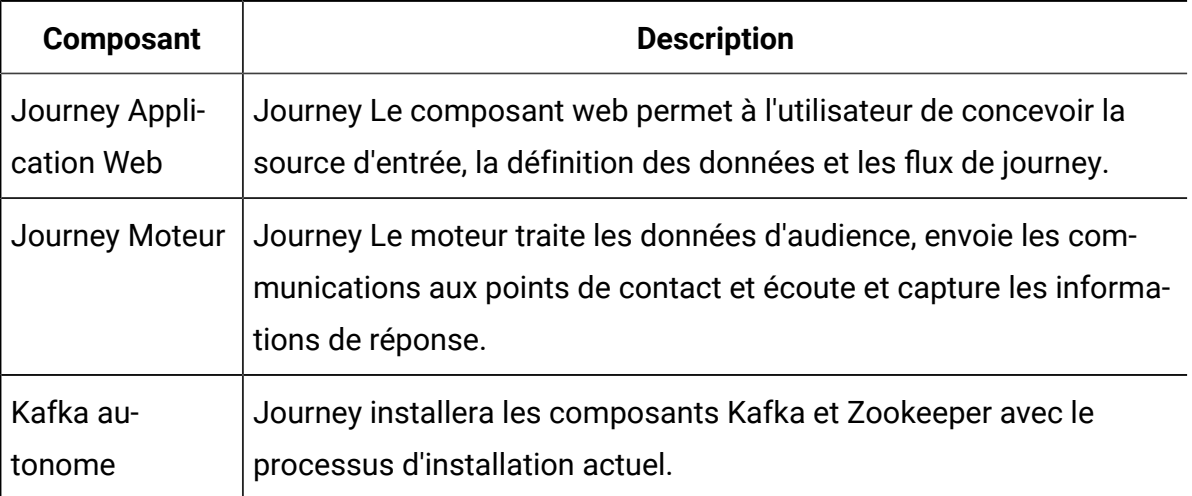

**Note:** Si Journey Web et Engine sont installés sur des machines différentes, le dossier/Journeys/Files doit être partagé. Il doit être accessible pour le Journey Engine Server afin de lire et d'écrire des fichiers. Si ce n'est pas fait, le Journey ne pourra pas lire les fichiers csv présents dans le dossier /Journeys/Fichiers. S'il existe plusieurs moteurs de journey, ce dossier doit être partagé sur chaque système de moteur de Journey et un accès en lecture/écriture doit être fourni.

## Installation de Unica Journey en mode interface graphique

Pour Windows™, utilisez le mode GUI pour installer Unica Journey. Pour LINUX, utilisez le mode X Window System pour installerUnica Journey.

**Important:** Avant d'utiliser le mode GUI pour installer Unica Journey, assurez-vous que l'espace temporaire disponible sur l'ordinateur sur lequel vous installezUnica Journey est plus de trois fois la taille de laUnica Journey installateur.

Assurez-vous que le programme d'installation Unica et Unica Journey sont situés dans le même répertoire sur l'ordinateur sur lequel vous souhaitez installer Unica Journey.

Exécutez les opérations suivantes pour installer Unica Journey dans le mode interface graphique :

- 1. Accédez au dossier dans lequel vous avez sauvegardé le programme d'installation Unica et cliquez deux fois dessus pour le démarrer.
- 2. Cliquez sur **OK** sur le premier écran pour voir la fenêtre **Introduction**.
- 3. Suivez les instructions du programme d'installation et cliquez sur **Suivant**. Utilisez les informations du tableau suivant pour exécuter les actions appropriées dans chaque fenêtre du programme d'installation Unica.

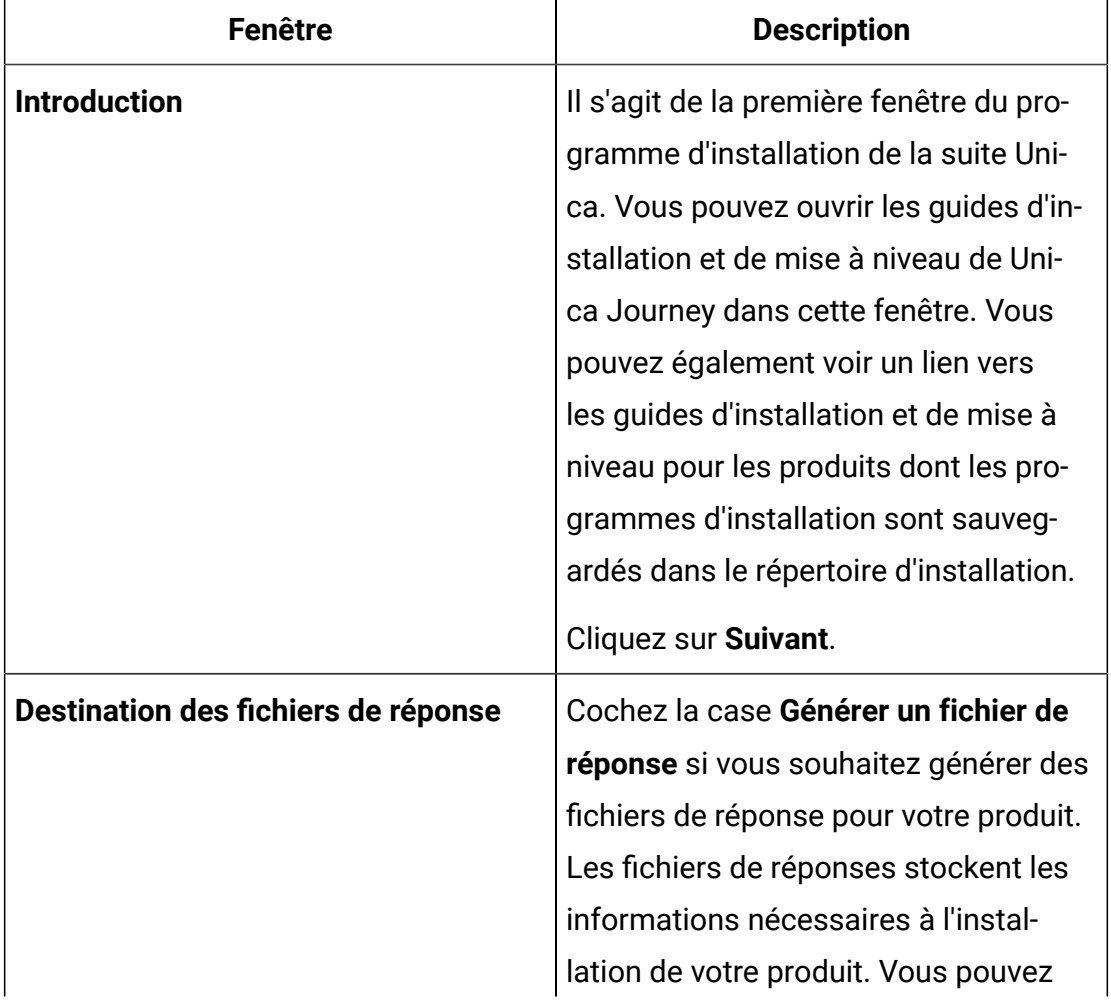

#### **Table 9. Programme d'installation d'Unica**

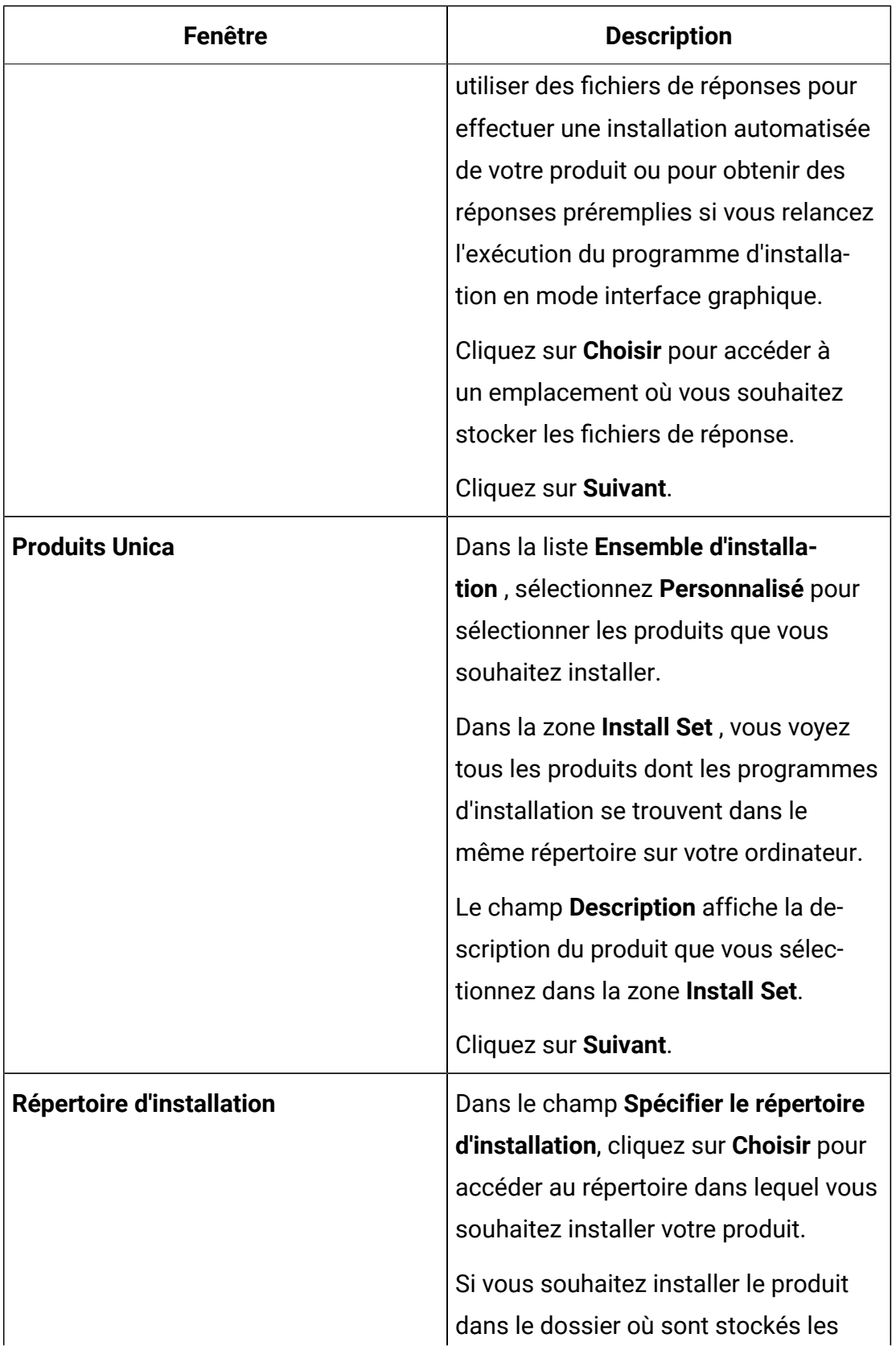

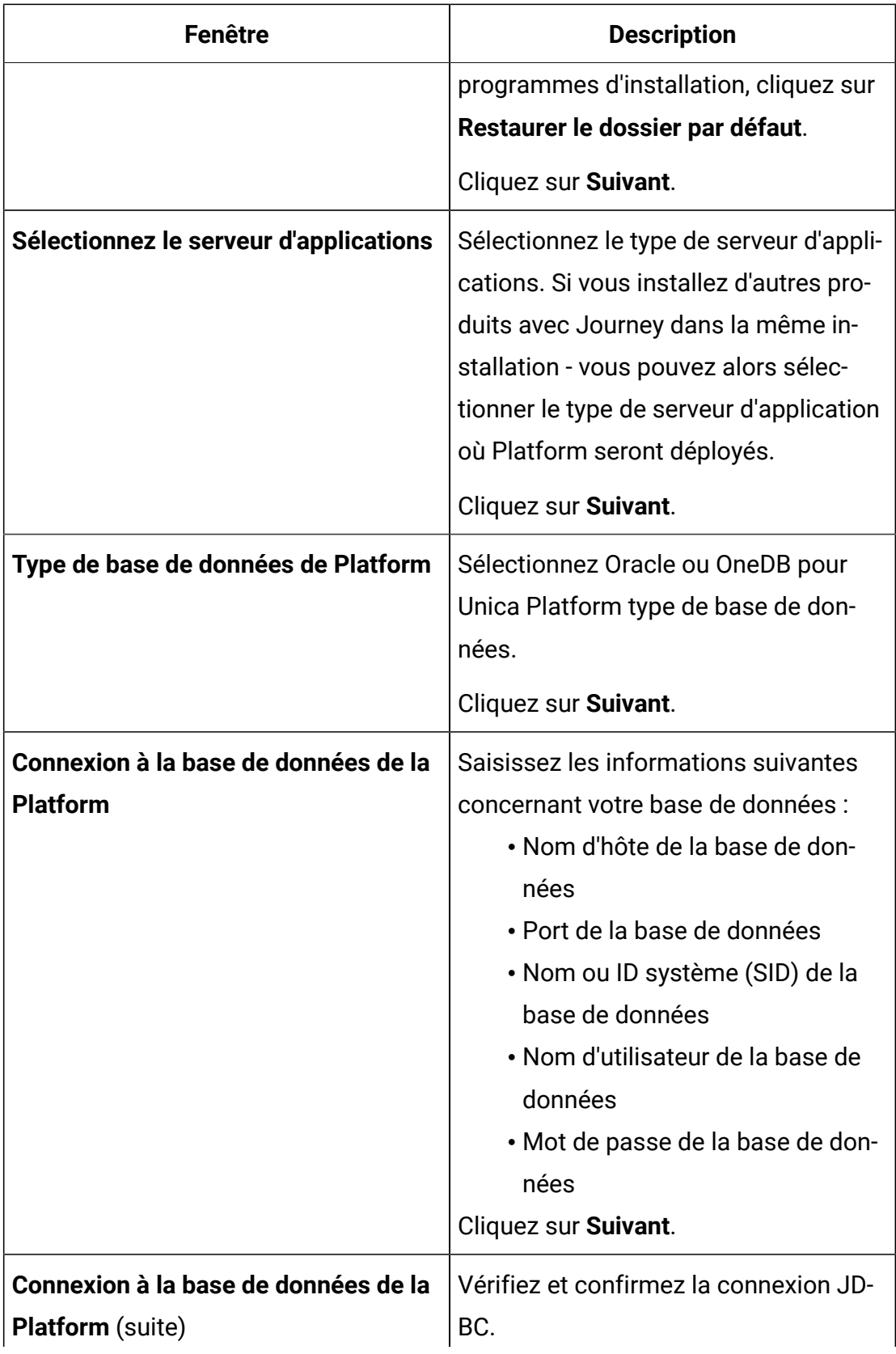

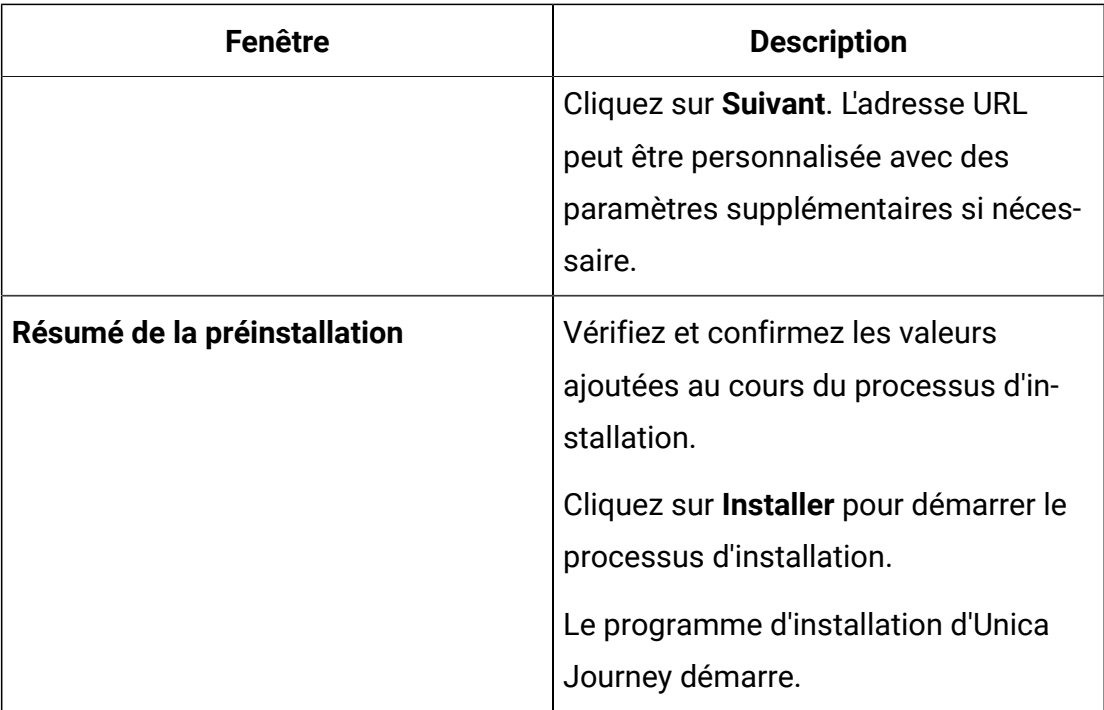

- 4. Suivez les instructions du programme d'installation d'Unica Platformpour installer ou mettre à niveau Unica Platform. Voir Unica PlatformGuide d'installation pour plus d'informations.
- 5. Dans la fenêtre **Installation terminée** , cliquez sur **Terminé**.

le Unica Platform l'installation est terminée et le Unica Journey le programme d'installation s'ouvre.

6. Utilisez les informations contenues dans le tableau suivant pour naviguer dans le programme d'installation de Unica Journey. Dans la fenêtre **Connexion à la base de données de la Platform**, entrez toutes les informations requises et cliquez sur **Suivant** pour démarrer la Unica Journey installateur.

### **Table 10. Unica Journey Interface graphique du programme d'installation**

**Ce tableau fournit des informations sur les boîtes de dialogue du programme d'installation de Unica Journey.**

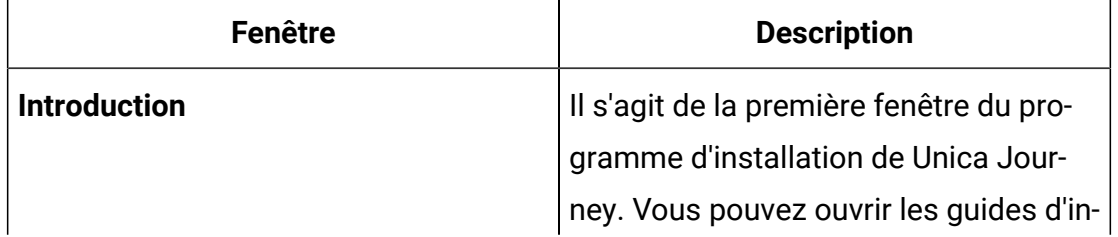

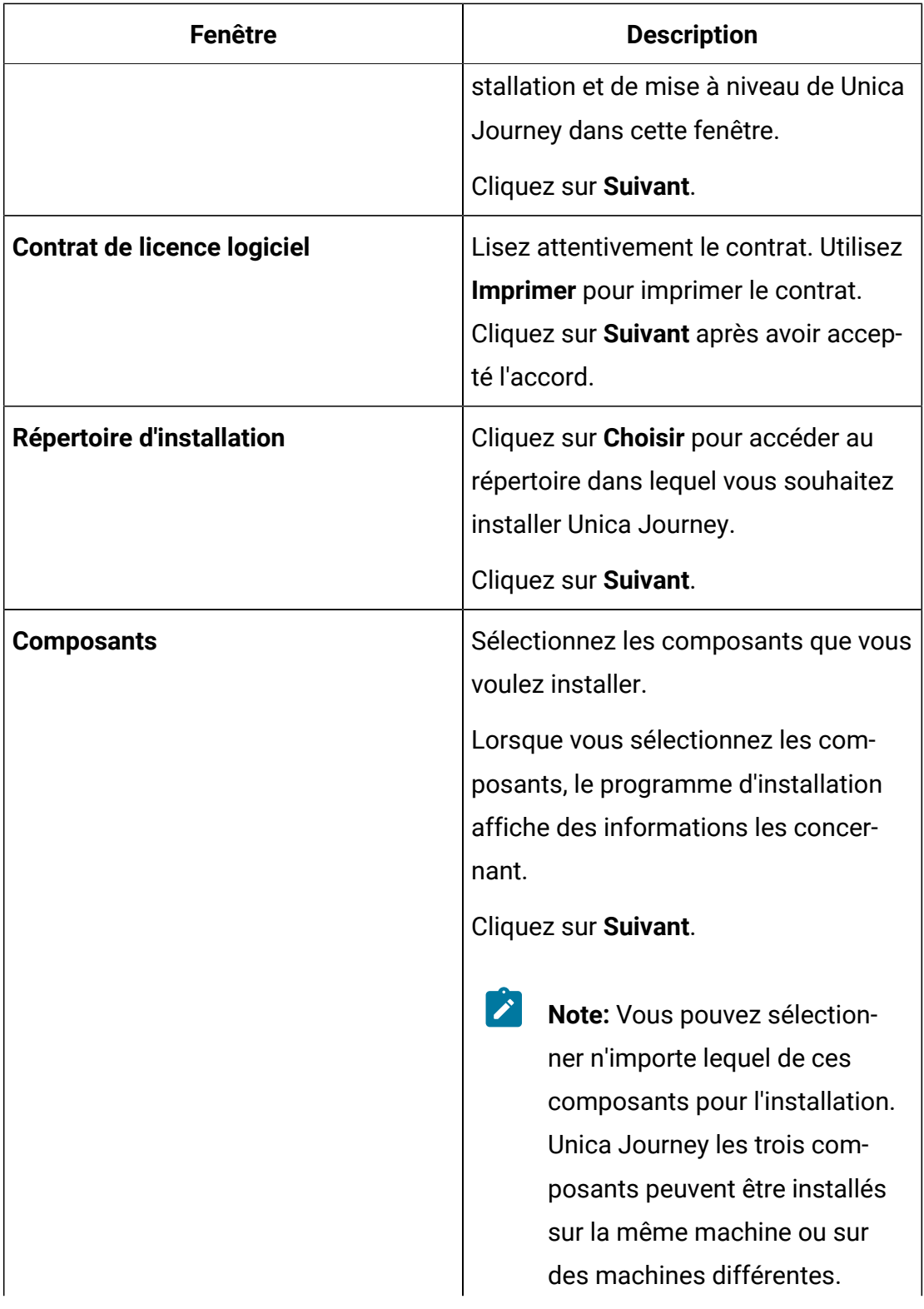

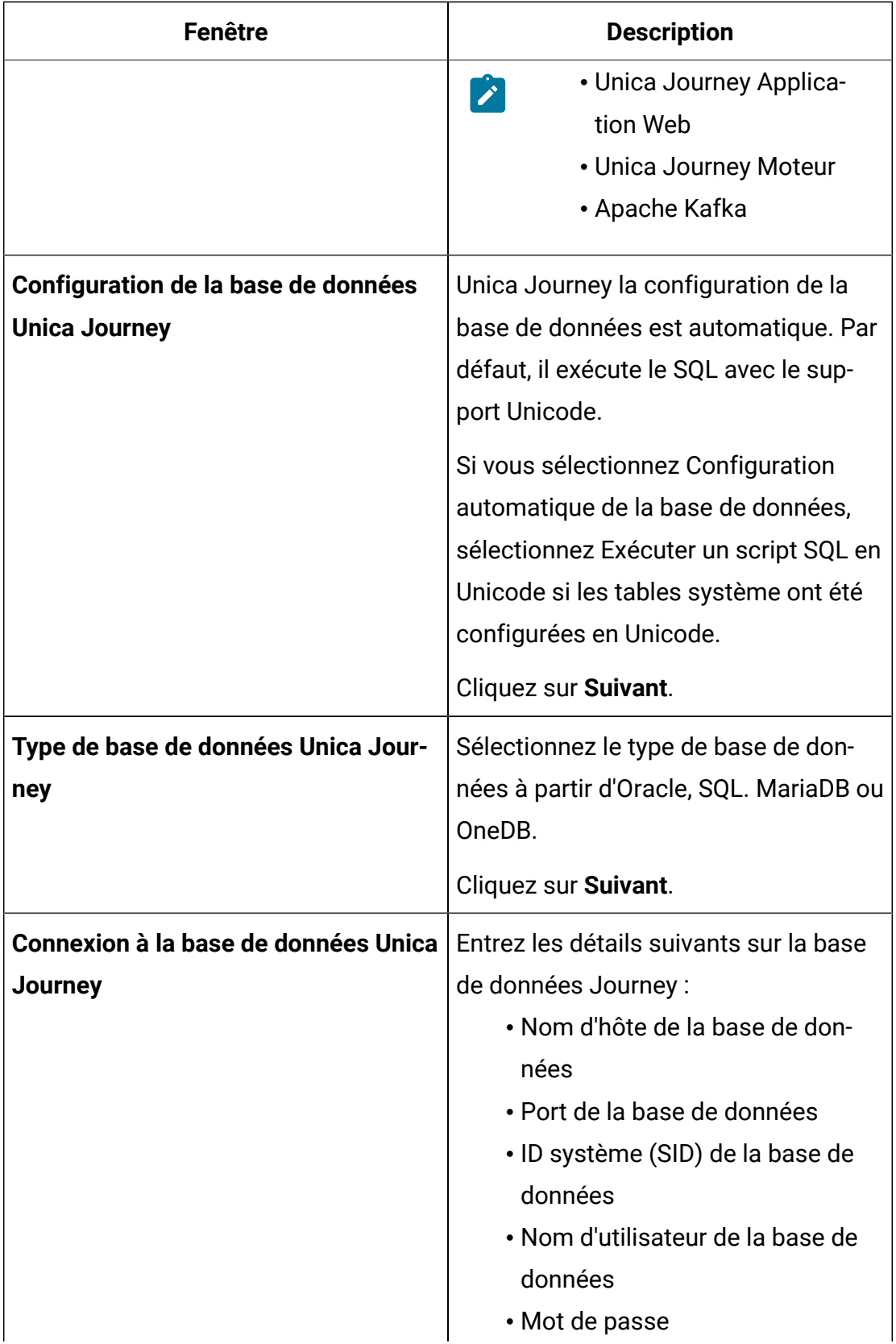

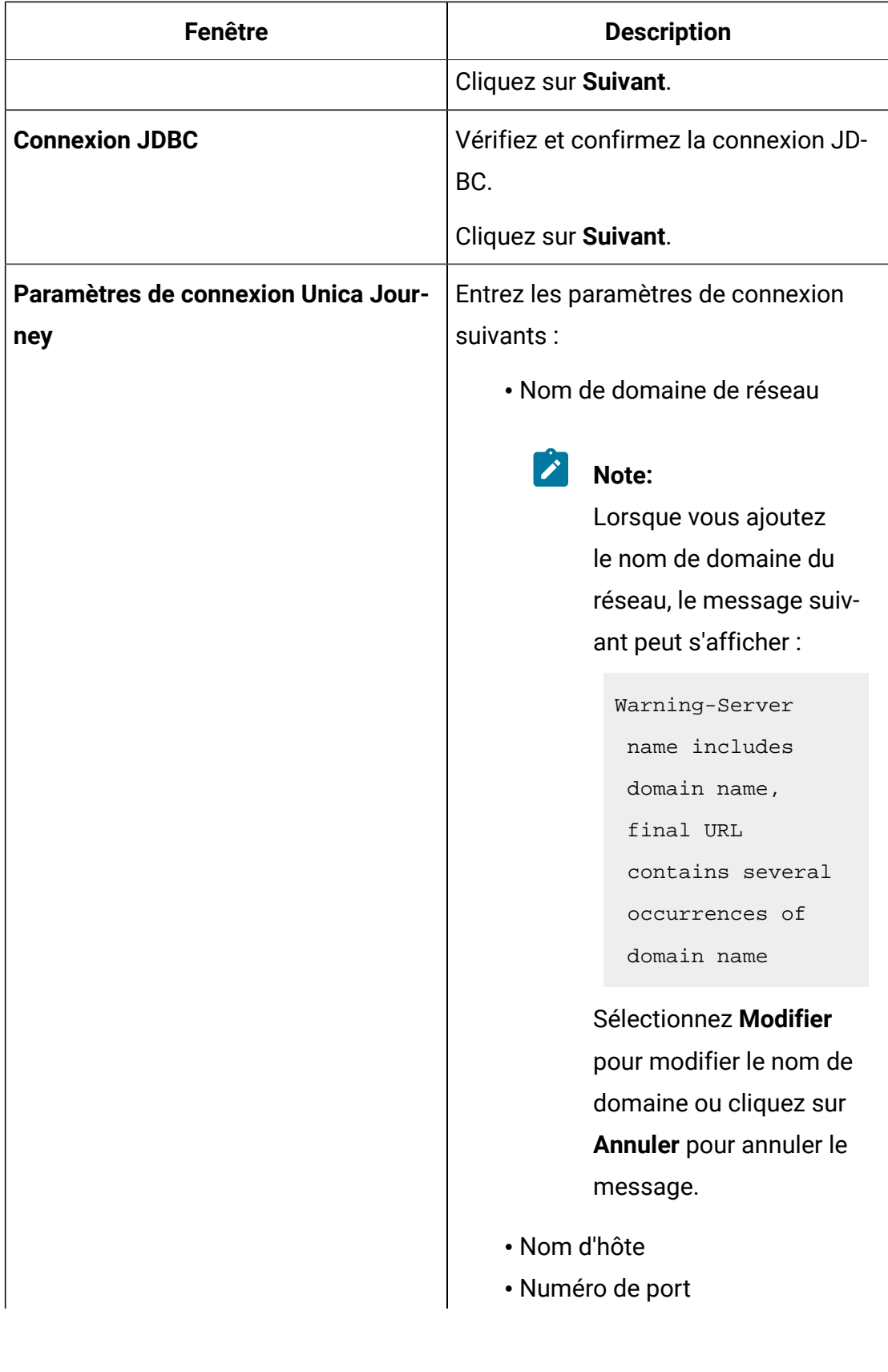

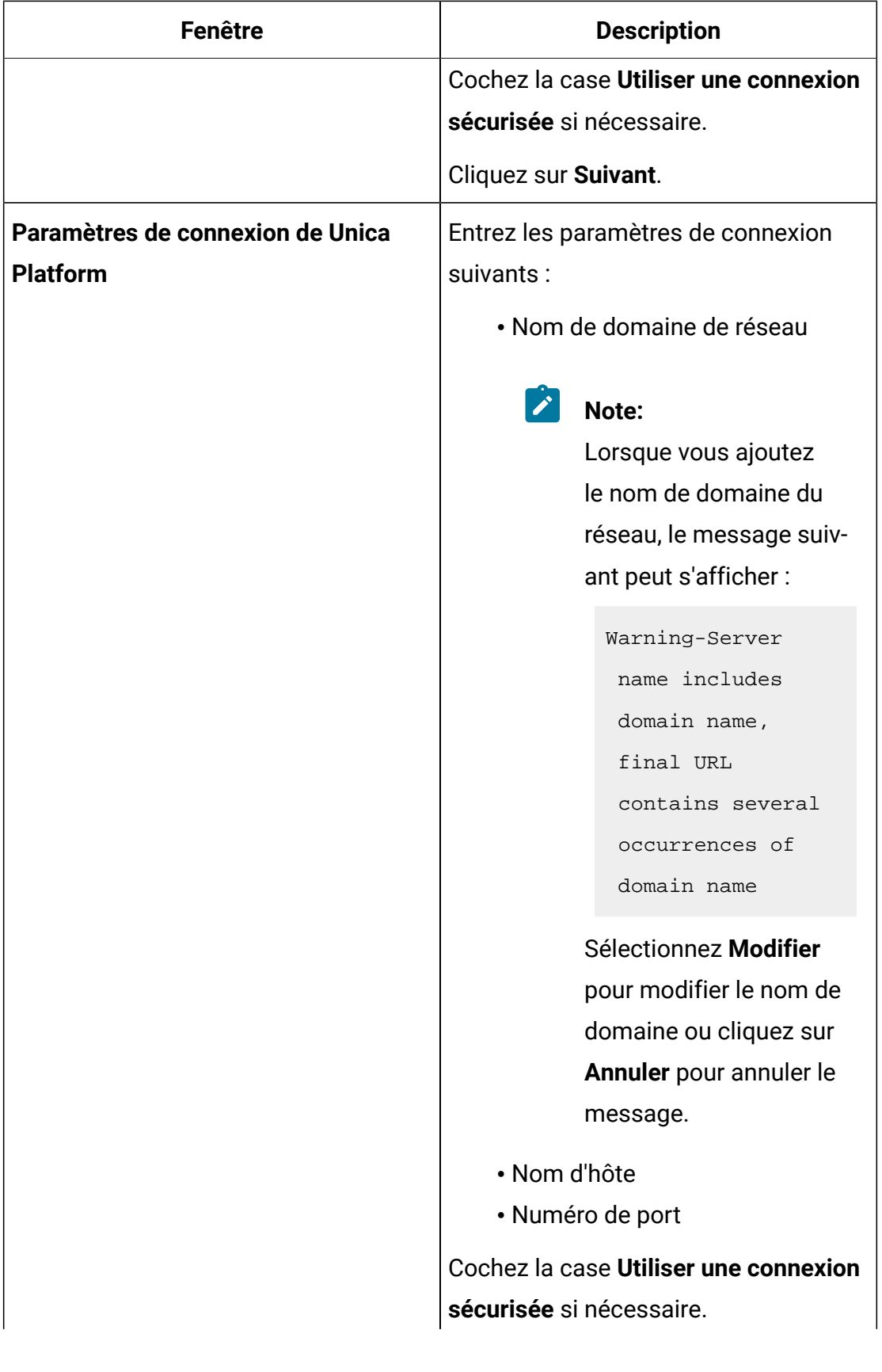

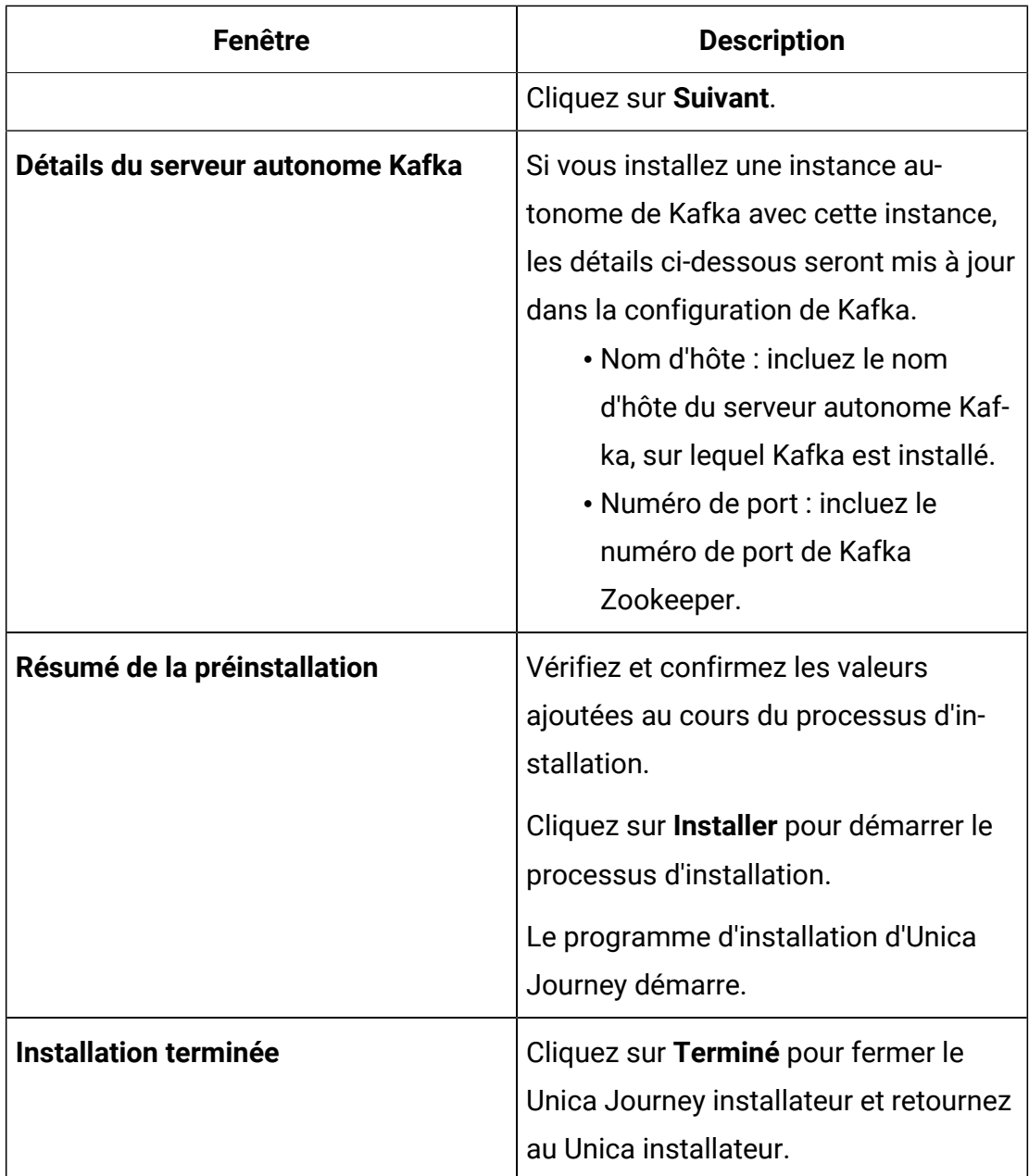

- 7. Dans la fenêtre **Installation terminée**, cliquez sur **Terminé** pour quitter la Unica Journey installateur et retournez au Unica installateur.
- 8. Procédez comme suit dans le programme d'installation d'Unica pour terminer l'installation de Unica Journey.

Utilisez les informations du tableau suivant pour exécuter les actions appropriées dans chaque fenêtre du programme d'installation Unica.

**Table 11. HCL Unica Interface graphique du programme d'installation**

**Ce tableau fournit des informations sur les boîtes de dialogue restantes du programme d'installation d'Unica.**

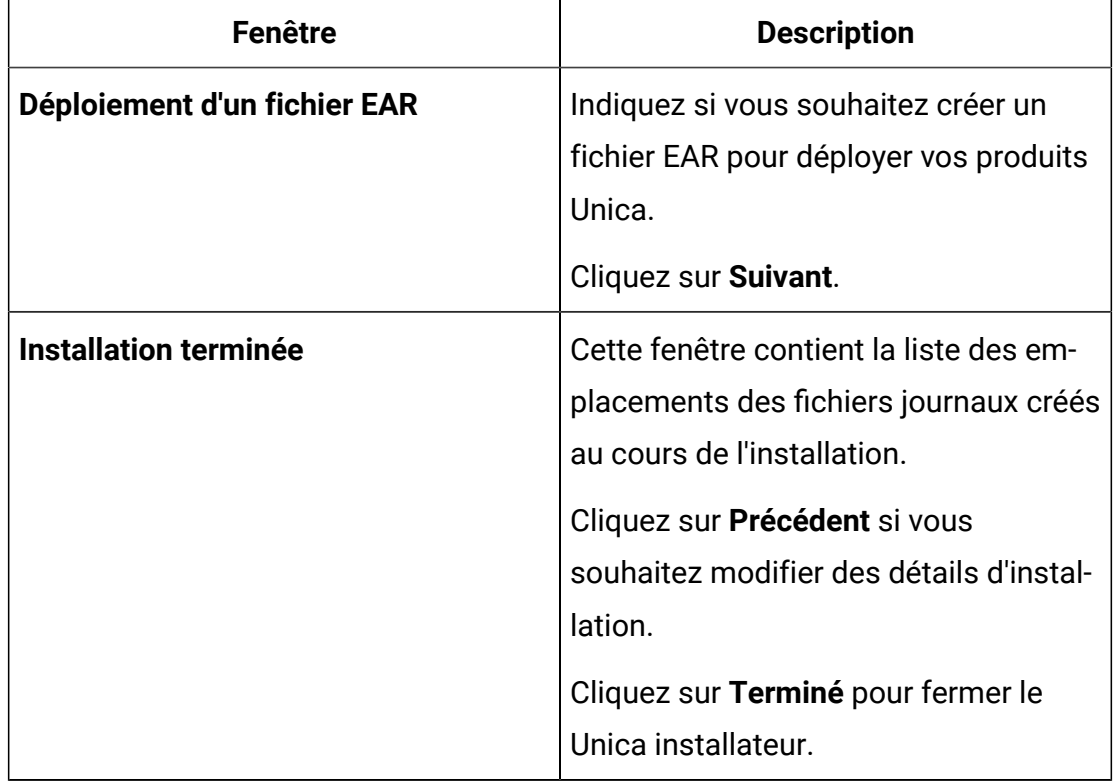

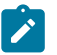

**Note:** Journey ne prend pas en charge le déploiement EAR.

## Installation de Unica Journey à l'aide du mode console

Le mode console permet d'installer Unica Journey à partir de la fenêtre de ligne de commande. Vous pouvez sélectionner différentes options dans la fenêtre de ligne de commande pour exécuter des tâches comme la sélection des produits à installer ou la sélection du répertoire de base pour l'installation.

Avant d'installer Unica Journey, vérifiez que vous avez configuré les éléments suivants.

- Un profil de serveur d'applications
- Un schéma de base de données

Pour afficher correctement les écrans du programme d'installation en mode console, configurez le logiciel de votre terminal afin qu'il prenne en charge le codage de caractères UTF-8. Les autres codages de caractères, ANSI par exemple, ne permettent pas d'afficher le texte correctement. Dans ce cas, certaines informations ne seront pas lisibles.

- 1. Ouvrez une fenêtre d'invite de ligne de commande et accédez au répertoire dans lequel vous avez enregistré le Unica l'installateur et le Unica Journey installateur.
- 2. Effectuez l'une des actions suivantes pour exécuter le programme d'installation d'Unica.
	- Pour Windows™ , saisissez la commande suivante :

**HCL\_Unica\_installer\_12.1.1.0\_win.exe**-i console

Par exemple, HCL\_Unica\_Installer\_12.1.1.0\_win.exe -i console

• Pour UNIX<sup>™</sup>, invoquez le fichier HCL Unica\_installer\_12.1.1.0.sh.

Par exemple : HCL\_Unica\_installer\_12.1.1.0.sh

- 3. Suivez les indications affichées par l'invite de ligne de commande. Suivez les instructions ci-dessous lorsque vous devez sélectionner une option dans l'invite de ligne de commande :
	- Les options par défaut sont définies par le symbole [X].
	- Pour sélectionner ou désélectionner une option, saisissez le numéro défini pour l'option, puis appuyez sur Entrée.

Prenons l'exemple de la liste suivante dans laquelle sont répertoriés les composants que vous pouvez installer :

1 [X] Unica Platform

2 [X] Unica Journey

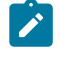

**Note:** Ne décochez pas l'option pour Unica Platform sauf si vous l'avez déjà installé.

4. le Unica programme d'installation lance le Unica Journey programme d'installation pendant le processus d'installation. Suivez les instructions de la fenêtre d'invite de ligne de commande du Unica Journey installateur.

- 5. Après avoir entré <sub>quitter</sub> dans le Unica Journey fenêtre d'invite de ligne de commande du programme d'installation, la fenêtre se ferme. Suivez les instructions de la fenêtre d'invite de ligne de commande du programme d'installation d'Unicapour terminer l'installation de Unica Journey.
	- **Note:** Si une erreur survient pendant l'installation, un fichier journal est généré. Vous devez quitter le programme d'installation pour visualiser le fichier journal.

## Installation silencieuse de Unica Journey

Utilisez le mode sans surveillance ou silencieux pour installerUnica Journey plusieurs fois.

Avant d'installer Unica Journey, vérifiez que vous avez configuré les éléments suivants :

- Un profil de serveur d'applications
- Un schéma de base de données

Lorsque vous installez Unica Journey en utilisant le mode silencieux, les fichiers de réponse sont utilisés pour obtenir les informations requises lors de l'installation. Vous devez créer des fichiers de réponses pour une installation en mode silencieux du produit. Vous pouvez créer des fichiers de réponses en procédant de l'une des façons suivantes :

- En utilisant les exemples de fichier de réponses comme modèle pour créer vos fichiers de réponses. Les exemples de fichiers de réponses sont inclus avec les programmes d'installation de vos produits dans l'archive compressée ResponseFiles.
- Exécutez les programmes d'installation du produit en mode GUI (Windows™) ouX Window System (UNIX™) ou en mode console avant d'installer le produit en mode silencieux. Un fichier de réponses est créé pour le programme d'installation de la suite Unica et un ou plusieurs fichiers de réponses sont créés pour votre programme d'installation du produit. Les fichiers sont créés dans le répertoire que vous spécifiez.

 $\mathbf{u}$ **Important:** Pour des raisons de sécurité, le programme d'installation n'enregistre pas les mots de passe de base de données dans les fichiers de réponses. Lorsque vous créez des fichiers de réponses, vous devez éditer chaque fichier de réponses pour saisir les mots de passe de base de données. Ouvrez chaque fichier de réponses et recherchez PASSWORD pour identifier l'emplacement dans lequel vous devez effectuer ces modifications.

Lorsque le programme d'installation s'exécute en mode silencieux, il recherche séquentiellement les fichiers de réponse dans les répertoires suivants :

- Dans le répertoire où le programme d'installation d'Unica est stocké.
- Dans le répertoire personnel de l'utilisateur qui installe le produit

Assurez-vous que tous les fichiers de réponses se trouvent dans le même répertoire. Vous pouvez changer le chemin dans lequel les fichiers de réponses sont lus en ajoutant des arguments à la ligne de commande. Par exemple : -DUNICA\_REPLAY\_READ\_DIR="myDirPath" -f myDirPath/installer.properties

Utilisez la commande suivante pour Windows™:

• **HCl\_Unica\_Installer\_12.1.1.0\_win.exe** -i silent HCL\_Unica\_installer\_12.1.1.0\_Operating\_system.bin -i silent Par exemple : HCL\_Unica\_installer\_12.1.1.0\_win.exe -i silent

Utilisez la commande suivante pour Linux™:

• HCL\_Unica\_installer\_12.1.1.0 \_operating\_system .bin -i silent Par exemple : HCL\_Unica\_installer\_12.1.1.0\_linux.bin -i silent

### Exemples de fichiers de réponses

Vous devez créer des fichiers de réponses pour configurer l'installation en mode silencieux de Unica Journey. Vous pouvez utiliser des exemples de fichiers de réponses pour créer vos fichiers de réponses. Les exemples de fichiers de réponses sont inclus avec les programmes d'installation dans l'archive compressée ResponseFiles.

Le tableau suivant contient des informations sur les exemples de fichiers de réponses :

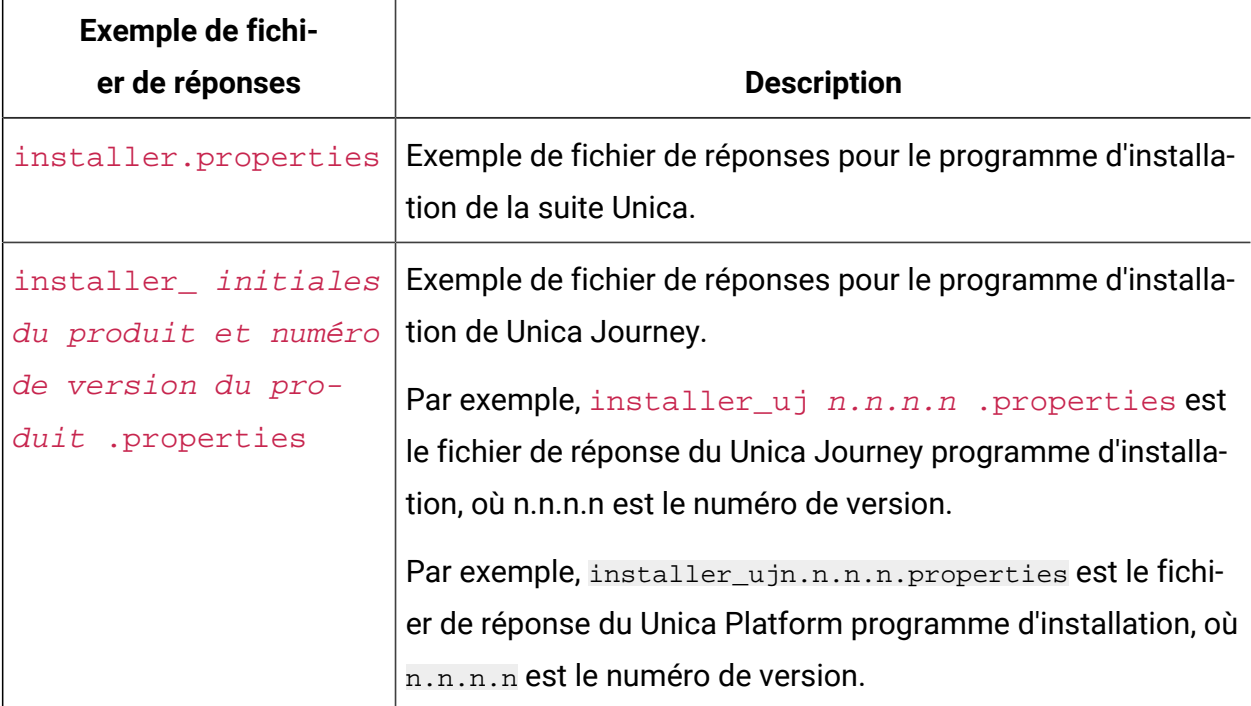

#### **Table 12. Description des exemples de fichiers de réponses**

# Chapter 5. Configuration Unica Journey

Avant de déployer Unica Journey, vous devez configurer le Unica Journey utilisateur système, définir Unica Journey propriétés de configuration et vérifiez lesUnica Journey installation.

Après l'installation, veuillez vérifier dans la base de données si les procédures process\_journey\_goals\_hist ont été compilées avec succès. Recompilez la procédure process\_journey\_goals\_hist si elle s'affiche comme invalide.

# Unica Journey propriétés de configuration

le Unica Journey a des propriétés supplémentaires sur la page Configuration qui exécutent des fonctions importantes que vous devez spécifier. Consultez le Guide de l'utilisateur d'Unica Journey pour en savoir plus sur ce qu'ils font et comment les configurer.

### **Réglage de la Linket Deliver propriétés de configuration**

L'utilisateur peut configurer Unica Journey pour se connecter au Unica Linken utilisant Link Configuration sous le chemin Affinium|Journey|Link\_Configurations dans Unica Platform.

Définissez les éléments suivants Unica Link propriétés de configuration sous le **Journey > Link\_Configurations** catégorie manuellement :

- Link\_URL: spécifiez Unica Link URL du serveur de conception Assurez-vous qu'il n'a pas le caractère /. Exemple: http://<FQDN>:<PORT>
- Link\_Data\_Source\_User : spécifiez le Platform utilisateur qui stocke les informations d'identification à Unica Link serveur de conception.
- Link\_Data\_Source\_Name : spécifiez le nom de la source de données contenant les informations d'identification.

Aussi, vous pouvez configurer Unica Journey pour se connecter au Unica Deliver en utilisant Deliver Configuration sous le chemin Affinium Journey | Deliver\_Configurations.

Définissez les propriétés de configuration Unica Link suivantes sous le **Journey > Deliver\_Configurations** catégorie manuellement:

- Deliver\_URL : spécifiez le Unica Deliver URL du serveur TMS. Par exemple : http:// <UNICA\_DELIVER\_HOST>/delivertms/services/TMS .
- Deliver\_Partition : spécifiez le nom de la partition dans Campaignoù Deliver TMS est configuré.

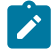

**2** Note: Assurez-vous d'avoir entré le nom de partition correct dans Deliver\_Partition.

Vous pouvez utiliser les configurations suivantes pour activerUnica Linket Unica Deliver intégrations :

Vous pouvez naviguer sous Platform paramètres de configuration:

Paramètres pour 'Journey' (Affinium|Journey)

**Link\_Configured** - Cette configuration définit si Unica Link est intégré avec Unica Journey (pour les canaux email/SMS/CRM).

Valeurs possibles - Oui/ Non

Oui - Active Unica Link intégration avec Journey

**Deliver\_Configured** - Cette configuration définit si Unica Deliver est intégré avec Unica Journey pour le courrier électronique.

Valeurs possibles - Oui/ Non

Oui - Active Unica Deliver intégration avec Journey

Vous devez redémarrer Journey composants web et moteur.

**Platform\_Configured** - Cette configuration définit si Unica Platform est intégré à Unica **Journey** 

Les API de Platform suivantes doivent être désactivées pour intégrer Journey :

Chemin = Configuration/Unica Platform/Sécurité/API Management/Unica Platform

- Authentification = Désactiver tout
- Source de données = Désactiver tout
- Détails de l'utilisateur = Désactiver tout
- Obtenir la propriété de configuration = Désactiver tout
- Configuration = Désactiver tout
- Connexion = Désactiver tout
- Autorisation des rôles d'utilisateur = Désactiver tout
- Détails de l'utilisateur = Désactiver tout
- Licence = Désactiver tout
- Obtenir les applications installées = Désactiver tout

**Note:** La validité du jeton de la plate-forme doit être augmentée manuellement à 1800 secondes (30 minutes) car la validité du jeton par défaut de la plate-forme est de 15 secondes. Vous trouverez le Chemin d'accès pour augmenter la validité du jeton pour la platform : **Platform> Paramètres > Configuration > Général > Divers > Durée de vie du jeton**

**Contact\_Central\_Configured** - Pour activer le contact central pour Journey, la valeur de Contact\_Central\_Configured doit être définie sur "Oui" à partir de la platform. Par défaut, la valeur est définie sur Non. L'utilisateur peut sélectionner la valeur souhaitée Oui/Non pour Contact\_Central\_Configured à partir du chemin Affinium|Journey dans Platform.

#### **Paramètres API pour accéder à Journey en HTTPS**:

- Paramètres pour 'Authentification' (Affinium|suite|security|apiSecurity|manager| managerAuthentication)
	- URI API /authentification/connexion
	- Bloquer l'accès à l'API Désactivé
	- Accès sécurisé à l'API via HTTPS Activé
	- Exiger une authentification pour l'accès à l'API Désactivé
- Paramètres pour 'Utilisateur' (Affinium|suite|security|apiSecurity|manager| managerUser)
	- URI API /utilisateur/partitions/\*
	- Bloquer l'accès à l'API Désactivé
	- Accès sécurisé à l'API via HTTPS Désactivé
	- Exiger une authentification pour l'accès à l'API Activé
- Paramètres pour 'Policy' (Affinium|suite|security|apiSecurity|manager|managerPolicy)
- URI de l'API /policy/partitions/\*
- Bloquer l'accès à l'API Désactivé
- Accès sécurisé à l'API via HTTPS Désactivé
- Exiger une authentification pour l'accès à l'API Activé
- Paramètres pour 'Configuration' (Affinium|suite|security|apiSecurity|manager|

Configuration)

- URI API /source de données/config
- Bloquer l'accès à l'API Désactivé
- Accès sécurisé à l'API via HTTPS Activé
- Exiger une authentification pour l'accès à l'API Activé
- Paramètres pour 'Datasource' (Affinium|suite|security|apiSecurity|manager|

Datasource)

- URI API /source de données
- Bloquer l'accès à l'API Désactivé
- Accès sécurisé à l'API via HTTPS Activé
- Exiger une authentification pour l'accès à l'API Désactivé
- Paramètres pour 'Connexion' (Affinium|suite|security|apiSecurity|manager|Connexion)
	- URI API /authentification/v1/connexion
	- Bloquer l'accès à l'API Désactivé
	- Accès sécurisé à l'API via HTTPS Activé
	- Exiger une authentification pour l'accès à l'API Désactivé
- Paramètres pour 'Autorisations des rôles utilisateur' (Affinium|suite|security|

apiSecurity|manager|managerGetRolesPermission)

- URI API /policy/roles-permissions
- Bloquer l'accès à l'API Désactivé
- Accès sécurisé à l'API via HTTPS Désactivé
- Exiger une authentification pour l'accès à l'API Activé
- Paramètres pour 'Détails de l'utilisateur' (Affinium|suite|security|apiSecurity|manager| managerGetUserDetails)
	- API URI /user/user-details
	- Bloquer l'accès à l'API Désactivé
- Accès sécurisé à l'API via HTTPS Activé
- Exiger une authentification pour l'accès à l'API Activé
- Paramètres pour 'Obtenir la propriété de configuration' (Affinium|suite|security| apiSecurity|manager|managerGetConfigProperty)
	- URI de l'API /configuration/obtenir
	- Bloquer l'accès à l'API Désactivé
	- Accès sécurisé à l'API via HTTPS Activé
	- Exiger une authentification pour l'accès à l'API Désactivé
- Paramètres pour 'Licence' (Affinium|suite|security|apiSecurity|manager| managerLicense)
	- URI API /licence/\*
	- Bloquer l'accès à l'API Désactivé
	- Accès sécurisé à l'API via HTTPS Désactivé
	- Exiger une authentification pour l'accès à l'API Désactivé

**Note:** Après avoir appliqué ces modifications de configuration, redémarrez l'application de la plateforme.

#### **Comment générer un mot de passe crypté**

Vous devez générer des mots de passe cryptés pour chaque mot de passe en texte brut. Exécutez l'outil de cryptage plusieurs fois pour générer des mots de passe cryptés.

- 1. Accédez à <JOURNEY\_WEB\_HOME>/tools/.
- 2. Définissez JAVA\_HOME dans Journey EncryptionUtility.

JAVA\_HOME=<UNICA\_HOME>/jre exporter JAVA\_HOME

3. Si vous utilisez le système d'exploitation Linux, convertissezJourney EncryptionUtility en mode Unix à l'aide de la commande suivante :

dos2unix JourneyEncryptionUtility

4. Courir Journey EncryptionUtility avec la commande suivante :

JourneyEncryptionUtility <TEXTE DE MOT DE PASSE>

- 5. JourneyEncryptionUtility demande le mot de passe en mode chiffré sur la sortie de la console.
- 6. Si, pour une raison quelconque, l'utilisateur modifie le mot de passe de la base de données des tables système Journey ou le mot de passe de l'utilisateur de la base de données Journey Reports, il peut utiliser l'utilitaire de cryptage de mot de passe pour mettre à jour ces mots de passe dans le fichier Journey Engine application.properties ou si l'utilisateur utilise tomcat, il doit générer mot de passe et ajoutez Journey.xml

### **Étapes pour générer ClientID et ClientSecret**

Exécutez clientDetailsUtility d'Unica Platform pour générer les détails du client pour Journey comme ci-dessous :

Sur le système Linux, utilisez le fichier .sh au lieu de .bat.

- 1. Accédez au répertoire PLATFORM\_HOME\tools\bin. Si Platform est installé sur une machine différente, vous pouvez exécuter cette commande sur la machine sur laquelle Platform est installé.
- 2. Exécutez la commande en tant que -clientDetails -a Journey. Ceci génère le ClientID et le ClientSecret. Un exemple figure ci-dessous.

C:\Unica\Platform\tools\bin>clientDetails.bat -a Journey

C:\Unica\Platform\tools\bin>écho désactivé

WARN com.unica.manager.configuration.ConfigurationManager - Le cache local est désactivé. Le comportement par défaut implique basé sur le cache Hibernate

Valeur du paramètre

ID client : 885345

ClientSecret : IfnKG2eqniVnaT8

Nom de l'application : Journey

ClientSecret et ClientId générés avec succès !!

3. Utilisez ClientID et ClientSecret générés dans Journey Web application.properties :

platform.clientId=ClientID généré à l'étape ci-dessus.

platform.clientSecret= ClientSecret chiffré à l'étape ci-dessus

### **Mettre à jour le Journey Internet et Journey Propriétés de l'application du moteur**

Mettez à jour les propriétés des applications Journey Web et Journey Engine. La procédure suivante fournit les étapes suivantes pour effectuer des mises à jour.

Les utilisateurs doivent effectuer les étapes suivantes pour effectuer les mises à jour dans Journey Web application.properties.

- 1. Les propriétés mentionnées ci-dessous sont utilisées pour démarrer Platform et Journey en parallèle. La Platform doit être démarrée avant le début du Journey; certains serveurs d'applications prennent plus de temps que d'habitude pour démarrer la platform. Ces propriétés sont utilisées lors du démarrage de Journey, il essaiera de se connecter à la plate-forme dans le nombre de tentatives et l'intervalle de temps spécifiés.
	- platform.connect.retry.number: nombre de tentatives de connexion à la plateforme
	- platform.connect.retry.interval: intervalle de temps entre les tentatives de connexion à la plate-forme en millisecondes

L'utilisateur peut modifier la valeur de ces propriétés dans <Journey\_Home>/ Web/ Properties/application.properties. Les valeurs de ces propriétés sont différentes selon le serveur d'applications utilisé. Pour Tomcat, les valeurs par défaut fonctionneront et pour Websphere Application Server (WAS), vous devez augmenter l'intervalle de temps entre les tentatives.

- 2. Modifiez JOURNEYS\_HOME/Web/properties/application.properties pour mettre à jour le chemin du paramètre "spring.entity.files.upload.defaultPath" afin d'inclure une double barre oblique (\\) au lieu d'une simple barre oblique (\). Journeys sur Windows.
- 3. Modifiez JOURNEYS\_HOME/Web/properties/application.properties pour mettre à jour le chemin du paramètre "spring.ignite.storage.path" afin d'inclure une double barre oblique (\\) au lieu d'une simple barre oblique (\). C'est dans le cas de Windows.

**Note:** Par défaut, les propriétés spring.entity.files.upload.defaultPath et spring.entity.files.upload.defaultFileReadBuffer apparaissent sur une seule ligne. L'utilisateur doit les diviser en deux propriétés différentes, comme ci-dessous :

spring.entity.files.upload.defaultPath

spring.entity.files.upload.defaultFileReadBuffer

#### **Mettre à jour Journey Engine - fichier application.properties**

Vous devez définir des mots de passe au format crypté dans les fichiers Engine application.properties (Journeys\_Install\_location/Engine/). Il s'agit d'un processus manuel.

La procédure suivante fournit les étapes suivantes pour effectuer des mises à jour.

- 1. Générez un mot de passe crypté pour les propriétés suivantes et mentionnez-le dans le fichier Engine application.properties à l'aide de : /JourneyEncryptionUtility.sh <JOURNEYS\_HOME/tools>
	- voyage.datasource.password
	- voyage.rapport.datasource.password

Exécutez la commande en tant que JourneyEncryptionUtility.sh (<JOURNEYS\_HOME/ tools>)<Mot de passe du schéma du système de Journey> ou <Mot de passe du schéma du rapport de Journey>. Cela génère un mot de passe crypté.

Un exemple figure ci-dessous.

[unica@cobra009 tools]\$ ./Journey EncryptionUtility.sh JourneySysctemschema

Le script de shell de chiffrement a démarré...

La chaîne saisie est : JourneySysctemschema

La chaîne chiffrée est : 3CKsX5SWYtGl+psHqlYUGkjXF9EVv6+XYP6GTIMa7WQ=

2. Modifiez JOURNEYS\_HOME/Engine/application.properties pour mettre à jour le chemin du paramètre "spring.entity.files.upload.defaultPath" afin d'inclure une double barre oblique (\\) au lieu d'une simple barre oblique (\). Ceci est en cas d'installation de Journeys sur Les fenêtres.

- 3. Modifiez JOURNEYS\_HOME/Engine/application.properties pour mettre à jour le chemin du paramètre "spring.ignite.storage.path" afin d'inclure une double barre oblique (\\) au lieu d'une simple barre oblique (\). C'est dans le cas de Windows.
- 4. Utilisez ClientID et ClientSecret générés dans Journey Engine application.properties :

platform.clientId=ClientID généré à l'étape ci-dessus pour le fichier de propriétés de l'application Web Journey

platform.clientSecret= ClientSecret chiffré pour le fichier de propriétés de l'application Web stepJourney ci-dessus

**Note:** Par défaut, les propriétés spring.entity.files.upload.defaultPath et spring.entity.files.upload.defaultFileReadBuffer apparaissent sur une seule ligne. L'utilisateur doit les diviser en deux propriétés différentes, comme ci-dessous :

spring.entity.files.upload.defaultPath

spring.entity.files.upload.defaultFileReadBuffer

**Note:** Les chemins d'accès aux dossiers d'allumage et temporaires Web et Engine ci-dessus après la mise à niveau doivent être identiques à ceux d'avant la mise à niveau afin d'éviter toute incohérence dans le traitement des données pour les Journeys créés avant la mise à niveau.

Pour effectuer une sauvegarde du cache Journey, définissez la propriété journey.cache.backup sur True. Par défaut, la propriété est définie sur Flase.

**Mettre à jour les fichiers KafkaStandalone server.properties et zookeeper.properties** Si vous utilisez Windows, effectuez les sous-étapes suivantes.

- 1. Modifiez JOURNEY\_HOME/KafkaStandalone/config/zookeeper.properties sous pour mettre à jour le chemin du paramètre "dataDir" afin d'inclure une double barre oblique (\\) au lieu d'une simple barre oblique (\).
- 2. Modifiez JOURNEY\_HOME/KafkaStandalone/config/server.properties pour mettre à jour le chemin du paramètre "log.dirs" afin d'inclure une double barre oblique (\\) au lieu d'une simple barre oblique (\).

Mettre à jour journey.xml utilisé dans le déploiement de Tomcat

Le fichier XML de déploiement Journey doit avoir un mot de passe chiffré pour les tables système Journey. Vous pouvez crypter le mot de passe à l'aide de JourneyEncryptionUtility et spécifier le fichier journey.xml pour le champ "mot de passe".

Dans les fichiers de propriétés Zookeeper ci-dessous, deux paramètres doivent être ajoutés :

- admin.serverPort=<SPÉCIFIER LE PORT>
- admin.enableServer=faux/vrai

Lorsque les paramètres admin.serverPort ne sont pas spécifiés, il prend les valeurs par défaut comme indiqué ci-dessous, si celles-ci sont en conflit avec une autre application, zookeeper ne démarre pas.

admin.serverPort=<SPÉCIFIER LE PORT>

Zookeeper installé par le programme d'installation de Journey ne démarre pas. Il y a un problème connu avec la mise à niveau de Zookeeper.

Défaut de référence sur zookeeper : [https://issues.apache.org/jira/browse/](https://issues.apache.org/jira/browse/ZOOKEEPER-3056) [ZOOKEEPER-3056](https://issues.apache.org/jira/browse/ZOOKEEPER-3056)

La solution de contournement mentionnée sur ce défaut pour zookeeper est la suivante :

- 1. Ajoutez la propriété ci-dessous dans le fichier zookeeper.properties, cette propriété ignorera la vérification. zookeeper.snapshot.trust.empty=true
- 2. Démarrez le serveur Zookeeper après avoir ajouté cette propriété dans les fichiers zookeeper.properties.
- 3. Une fois que le gardien du zoo est démarré, supprimez cette propriété car elle n'est plus nécessaire la prochaine fois.
- 4. Cette vérification est importante pour s'assurer que le système est en bon état.

## Démarrage et vérification Unica Journey installation

Lorsque vous avez exécuté toutes les étapes pour installer et configurer Unica Journey, déployé l'application Web Unica Journey et configuré Unica Journey après le déploiement, vous êtes prêt à vérifier votre installation.

#### **Prérequis pour démarrer Journey application**

Prérequis pour commencer Journey Application Web ou Engine :

- Unica Platform doit être démarré.
- Le serveur Zookeeper est opérationnel.
- Le serveur Kafka est opérationnel.

#### **Démarrage et vérification Unica Journey**

Unica Journey L'application Web qui est déployée dans le serveur d'applications Tomcat doit être démarrée en démarrant l'instance Tomcat.

#### **Départ Unica Journey Moteur/Serveur**

- Unica Journey L'application Engine est une application autonome et peut être démarrée comme ci-dessous.
	- Accédez au répertoire JOURNEY\_HOME/Engine.
	- Exécutez l'application Engine en exécutant la commande suivante : java -jar journeyEngine. jar. Vous pouvez éventuellement écrire un script pour le démarrer en tant que service.

#### **Démarrage du serveur Kafka et de Zookeeper**

Vous pouvez utiliser les commandes suivantes pour démarrer le serveur Kafka et le serveur Zookeper.

- Accédez à JOURNEY HOME/KafkaStandalone/bin (pour Linux)
- Accédez à JOURNEY\_HOME/KafkaStandalone/bin/windows (pour Windows)

Exécutez la commande suivante pour démarrer Zookeeper en premier (Zookeeper doit être opérationnel pendant que vous démarrez le serveur d'arrêt Kafka.

zookeeper-server-start <CHEMIN VERS LE FICHIER DE CONF DU ZOOKEEPER>

Par exemple : zookeeper-server-start JOURNEY\_HOME/KafkaStandalone/config/ zookeeper.properties

kafka-server-start <CHEMIN VERS LE FICHIER DE CONF DU SERVEUR>

Par exemple : kafka-server-start JOURNEY\_HOME/KafkaStandalone/config/ server.properties

#### **Vérification Journey Installation**

Si vous ne l'avez pas déjà fait, connectez-vous à Unica en tant qu'utilisateur qui existe dans le Unica Platform Rôle d'administrateur (tel que asm\_admin). Vous devez définir les rôles d'utilisateur et les autorisations pour le Unica Journey utilisateur en accédant à **Paramètres > Rôles et autorisations d'utilisateur**. Sous Rôles et autorisations d'utilisateur, vous devez attribuer des rôles et des autorisations pour Unica Journey application. Vous ne pouvez pas attribuer de nouveaux rôles d'utilisateur et travailler avec les rôles d'utilisateur fournis par le système -Journey Admin et Journey Utilisateur. Vous pouvez consulter et modifier les rôles que ces deux rôles d'utilisateur peuvent jouer. Une fois que vous avez défini les rôles d'utilisateur et les autorisations pour Journey Admin et Journey Utilisateur, vous pouvez attribuer ces rôles à n'importe quel Platform utilisateur dont vous avez besoin pour fournir l'accès dans Journey application aux différentes fonctionnalités de l'application.

### Définition des propriétés de l'intégration aux produits Unica

Unica Journey s'intègre à diverses applications.

Voir la carte de documentation dans les tableaux ci-dessous pour obtenir plus d'informations sur Unica Journey intégration avec d'autres Unica produits de la suite.

#### **Installation et configuration Unica Link**

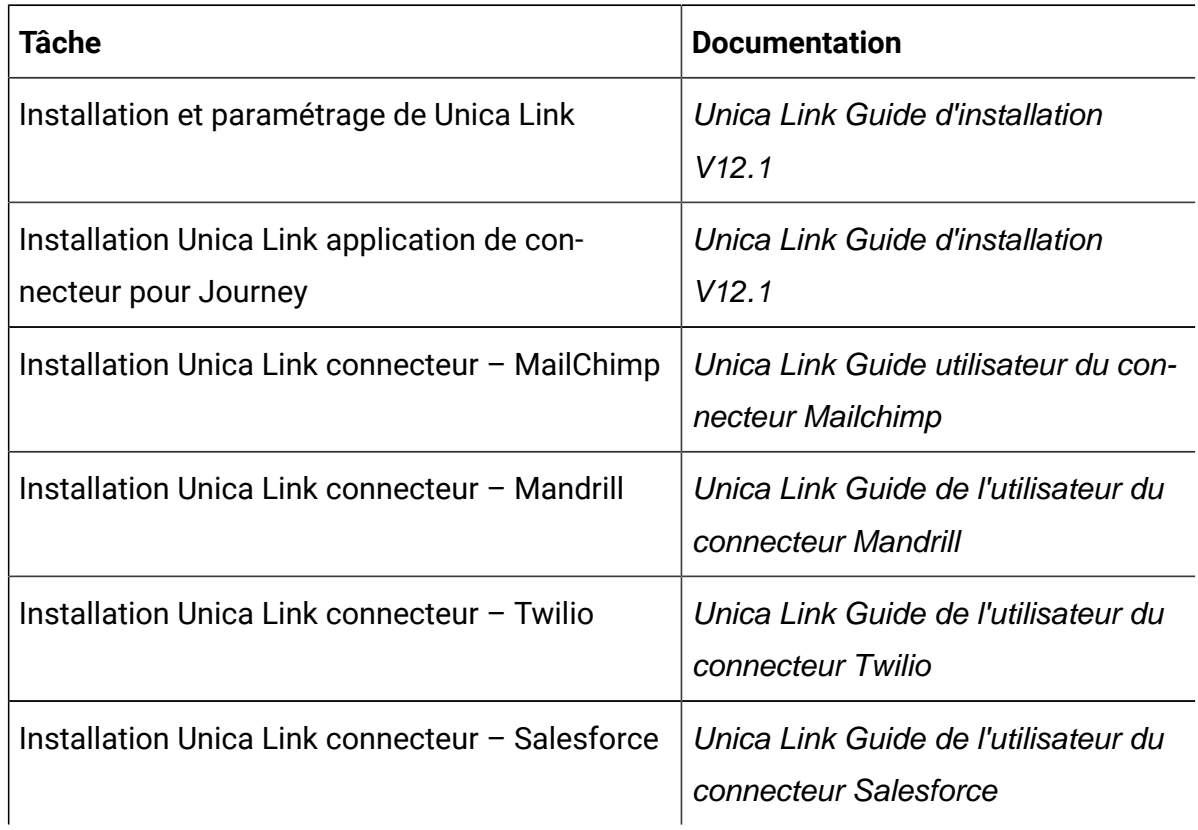

#### **Intégration de Unica Campaign à d'autres produits HCL**

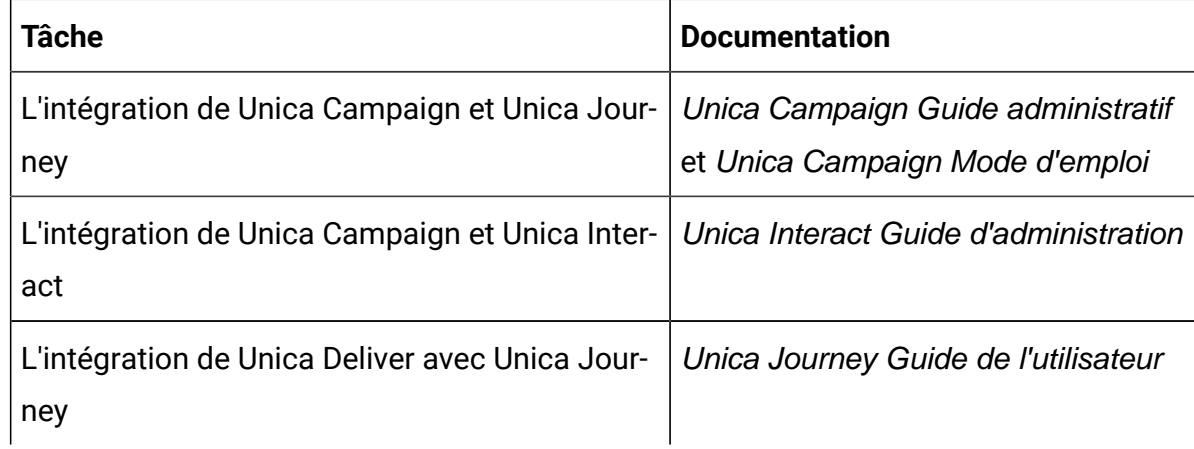

## Intégration du proxy Journey

Le serveur proxy a été intégré dans journey web et Engine Projects, ce qui donne à l'utilisateur un avantage pour ajouter de la sécurité et garder le serveur d'applications derrière les serveurs proxy. Le serveur proxy interagira avec les serveurs Deliver, Link et Platform.

Journey Web – Communique avec le serveur Deliver, Link et Platform pour récupérer les détails de configuration et tout en intégrant Email/SMS/AdTech Point dans Journey.

Journey Engine – Utilise un proxy pour communiquer avec le serveur de Deliver/lien pour les détails des e-mails/SMS/Adtech soumis aux serveurs finaux.

Proxy pris en charge par Journey Web

- 1. SOCKS
- 2. HTTP
- 3. HTTPS

Proxy pris en charge par Journey Engine

1. HTTP

**Note:** Les proxy SOCKS et HTTPS ne sont pas pris en charge par SOAP (Apache Axis2) utilisé par Engine pour communiquer avec Deliver.

Propriété à configurer pour Engine dans le fichier Engine application.properties

- journey.proxy.type=NONE
- spring.proxy.host=[IP]
- spring.proxy.port=[PORT]
- spring.proxy.username=[username]
- spring.proxy.password=[password]

Propriété à configurer pour Web dans le fichier Web application.properties

- journey.proxy.type=NONE
- spring.proxy.host=[IP]
- spring.proxy.port=[PORT]
- spring.proxy.username=[username]
- spring.proxy.password=[password]
- serveur.use-forward-headers=true

**Note:** La valeur par défaut de la propriété journey.proxy.type est NONE, lorsqu'elle est définie sur NONE, le proxy est désactivé.

Paramètres du pool de connexions Journey Engine

- journey.datasource.maxpool.size=[MAX\_POOL\_SIZE] définir la taille du pool de connexion Db
- journey.datasource.minIdle.size=[MIN\_IDLE\_SIZE] définit la taille des connexions inactives minimales

## Modifications de la base de données

Script MS SQL à exécuter pour les événements Email Unsubscribed :

Veuillez exécuter les scripts SQL ci-dessous sur les tables système Journey, ceci est nécessaire pour que les détails de désabonnement aux e-mails soient renseignés.

DROP TABLE IF EXISTS EmailUnsubscribedList;

CREATE TABLE EmailUnsubscribedList(

id BIGINT NOT NULL IDENTITY,

emailId NVARCHAR(200) NOT NULL,

status NVARCHAR(200) DEFAULT 0 NOT NULL,

channelAgent NVARCHAR(50),

eventID BIGINT NOT NULL,

audienceResponseId BIGINT,

audienceResponseExtendedId BIGINT,

createdBy NVARCHAR(200) DEFAULT 'SYSTEM' NOT NULL,

version BIGINT,

createdDate DATETIME2,

createdDateEpoch BIGINT NOT NULL,

modifiedDateTimeEpoch BIGINT,

FOREIGN KEY (eventID) REFERENCES AudienceResponseEventMaster(id),

FOREIGN KEY (audienceResponseId) REFERENCES AudienceResponse(id),

CONTRAINTE unique\_emailId UNIQUE (emailId),

PRIMARY KEY (id)

);

DROP TABLE IF EXISTS AudienceResponseExtended;

CREATE TABLE AudienceResponseExtended(

id BIGINT NOT NULL IDENTITY,

audienceResponseId BIGINT NOT NULL,

associatedAttributes NVARCHAR(MAX),

isProcessed BIT DEFAULT 0 NOT NULL,

createdDate DATETIME2,

createdBy NVARCHAR(200),

version BIGINT,

responseTimeEpoch BIGINT NOT NULL,

createdDateEpoch BIGINT,

FOREIGN KEY (audienceResponseId) REFERENCES AudienceResponse(id),

CONSTRAINT ensure\_attribute\_json CHECK (ISJSON(associatedAttributes) > 0),

PRIMARY KEY (id)

);

# Chapter 6. Déploiement Unica Journey application

Vous pouvez déployer le Unica Journey application web à l'aide d'un fichier WAR ou vous pouvez déployer les fichiers WAR individuels.

Pour déployer Unica Journey, suivez les instructions dans cette section et démarrez le serveur Unica Journey.

Unica Journey l'application web doit être déployée dans une instance tomcat distincte. Il ne doit pas être inclus dans Unica Platform (unica.war) profil de serveur d'applications de déploiement (instance tomcat)

Recommandation lors du déploiement de journey.war dans Tomcat, Webpshere et le serveur d'applications JBOSS

Il est recommandé de déployer journey.war sur le serveur d'applications sur lequel unica.war n'est pas déployé. L'utilisateur peut déployer le journey.war dans un serveur d'application séparé.

Pour que l'application Journey démarre, l'application Platform doit être opérationnelle. Si l'utilisateur déployait l'application de parcours et l'application de plate-forme dans la même JVM, il rencontrerait un problème lors du démarrage du serveur d'applications.

## Déploiement Unica Journey sur le serveur d'application Apache Tomcat

Vous pouvez déployer ou exécuter les éléments suivants Journey composants.

- Journey Web Il doit être déployé dans Tomcat.
- Journey Moteur Il est exécuté comme une application autonome.
- Kafka Server Il est exécuté comme une application autonome (serveur Kafka et Zookeeper).

Suivez les instructions décrites ci-dessous lorsque vous déployez Unica Journey sur Tomcat :

- Unica personnalisent produit JVM utilisée par Tomcat. Vous devez créer une nouvelle instance de tomcat dédiée pour Unica Journey déploiement d'applications web.
- Si vous déployez dans un environnement de production, définissez les paramètres de taille de segment de mémoire JVM sur au moins 1024 en ajoutant la ligne suivante au setenv.bat/sh, par exemple : set CATALINA\_OPTS=%CATALINA\_OPTS% -Xms1024m -Xmx1024m -XX:MaxPermSize=512m .

Il s'agit des valeurs minimales recommandées. Analysez vos exigences de dimensionnement pour déterminer les valeurs correctes pour vos besoins. En fonction de la charge du système, la valeur **-Xmx** doit être ajustée. Notez qu'un serveur d'applications 64 bits et qu'une machine virtuelle Java sont généralement nécessaires pour les valeurs supérieures à 2 048.

• Modifiez le paramètre JAVA OPTIONS pour ajouter la valeur suivante dans setenv.bat/sh.

```
définir JAVA_OPTS=%JAVA_OPTS% -DUNICA_PLATFORM_CACHE_ENABLED=true 
-Dclient.encoding.override=UTF-8.
```
-Djourney.web.home=<Journeys\_Install\_location>/Web/

• Vous devez ajouter Unica Journey fichier XML de déploiement avec le nom journey.xml avec le chemin de journey.war vers leUnica Journey Exemple Tomcat. Par exemple :

```
 <?xml version="1.0"?> <Context 
 docBase="<Journeys_Install_Path>/Web/journey.war"> <Environment 
 name="journey.web.home" value="<Journeys_Install_Path>/Web/" 
 type="java.lang.String"/> <Resource name="JourneyDS" 
 type="javax.sql.DataSource" 
 factory="com.hcl.journey.tomcat.util.JourneyTomcatDSFactory" 
 maxActive="30" maxIdle="10" maxWait="10000" 
 username="<your_db_user_name>" password="<your_db_user_password>" 
 driverClassName="oracle.jdbc.OracleDriver" 
 url="jdbc:oracle:thin:@<Host>:<Port>:<SID_NAME>"/> 
 <Resource name="JourneyReportDS" type="javax.sql.DataSource" 
 factory="com.hcl.journey.tomcat.util.JourneyTomcatDSFactory"
```

```
 maxActive="30" maxIdle="10" maxWait="10000" 
 username="<your_db_user_name>" password="<your_db_user_password>" 
 driverClassName="oracle.jdbc.OracleDriver" 
 url="jdbc:oracle:thin:@<Host>:<Port>:<SID_NAME>"/> </Context>
```
### Note:

- docBase = le chemin doit pointer vers journey web war
- {{You can encrypt DB password using }} JourneyEncryptionUtility.sh situé dans <Journey \_Install\_Path>/outils

Conseils importants pour créer une connexion DataSource :

#### **Oracle :**

DRIVER\_URL : jdbc:oracle:thin:@<DB\_HOST\_NAME:<DB\_PORT>:<SID\_NAME>

DRIVER\_CLASS\_NAME : oracle.jdbc.OracleDriver

#### **MariaDB :**

DRIVER\_URL : jdbc:mariadb://<DB\_HOST\_NAME>:<DB\_PORT>/<DB\_USER\_NAME>

DRIVER\_CLASS\_NAME : org.mariadb.jdbc.Driver

#### **SQL Server**

DRIVER\_URL : jdbc:sqlserver://

<DB\_HOST\_NAME>:<DB\_PORT>;databaseName=<DB\_USER\_NAME>

DRIVER\_CLASS\_NAME : com.microsoft.sqlserver.jdbc.SQLServerDriver

#### **OneDB**

DRIVER\_URL : jdbc:informix-sqli://<DB\_HOST\_NAME>:<DB\_PORT>/ <DB\_SCHEMA\_NAME>:informixserver=<INFORMIX\_SERVER\_NAME>

DRIVER\_CLASS\_NAME : com.informix.jdbc.IfxDriver

• Redémarrez le serveur d'applications Tomcat.

Si AWS ELB (Elastic Load Balancing) est sur HTTPS et que le produit Journey est sur HTTP, si la page de l'API Journey Swagger ne se charge pas ou si l'API Swagger ne s'exécute pas, l'utilisateur doit configurer Tomcat pour le déchargement SSL en ajoutant la **balise de connecteur de paramètres dans le serveur.xml** ci-dessous :

Exemple : /opt/Tomcat/Journey\_instance/conf/server.xml

<Connector port="7010" protocol="HTTP/1.1"

connectionTimeout="20000"

#### **scheme="https" secure="true"**

redirectPort="9010" />

#### **Nettoyage du cache du serveur d'application Apache Tomcat**

- 1. Accédez à l'emplacement de l'instance utilisé pour Unica Journey. Par exemple, / opt/Tomcat/instance1.
- 2. Supprimez le contenu des dossiers webapps et work.

### Instructions pour le déploiement d'Unica Journey sur WebSphere

Vous devez suivre un ensemble de directives lorsque vous déployez Unica Journey sur WebSphere.

Assurez-vous que la version de WebSphere® répond aux exigences décrites dans le document Environnements logiciels recommandés et configuration système minimale requise, y compris les groupes de correctifs (si nécessaire). Voici les directives de déploiement d'Unica Journey sur WebSphere® :

• Déployez le fichier journey.war en tant qu'application d'entreprise. Lorsque vous déployez le fichier journey.war, assurez-vous que le niveau source JDK du compilateur JSP est défini sur Java 18 pour SDK 1.8 et que les pages JSP sont précompilées conformément aux informations suivantes :
- Dans le formulaire où vous parcourez et sélectionnez le fichier WAR, sélectionnez **Afficher toutes les options et paramètres d'installation** , afin que l'assistant **Sélectionner les options d'installation** s'exécute.
- À l'étape 1 de l'assistant **Sélectionner les options d'installation** , sélectionnez **Précompiler les fichiers de la page JavaServer**.
- À l'étape 3 de l'assistant **Sélectionner les options d'installation**, assurez-vous que le **niveau de source JDK** est défini sur 18 pour SDK 1.8.
- À l'étape 8 de l'assistant **Sélectionner les options d'installation** , sélectionnez **JourneyDS** comme ressource cible correspondante.
- À l'étape 10 de l'assistant **Sélectionner les options d'installation** , la racine de contexte doit être définie sur /journey, (tout en minuscules).
	- Cliquez sur Terminer et attendez que l'application soit installée.
	- Dans WebSphere Enterprise Applications, sélectionnez **Votre application, par exemple** journey.war
- Dans la section**conteneur Web, Paramètres > Conteneur Web > Gestion de session** du serveur active les cookies. Spécifiez un autre nom de cookie de session pour chaque application déployée. Utilisez l'une des procédures suivantes pour spécifier un nom de cookie :
	- Cochez la case **Remplacer la gestion de session** sous **Gestion de session**. Si vous avez déployé des fichiers WAR distincts pour vos produits Unica, dans la console WebSphere sous **Applications > Applications d'entreprise > [deployed\_application] > Session Management > Enable Cookies > Cookie Name** section du serveur, puis spécifiez un nom de cookie de session unique.
	- Si votre installation doit prendre en charge les caractères non-ASCII, par exemple pour le portugais ou pour les paramètres régionaux qui nécessitent des caractères multi-octets, ajoutez les arguments suivants aux arguments **JVM génériques** au niveau du serveur :

-Dfile.encoding=UTF-8

-Dclient.encoding.override=UTF-8

Ajoutez la variable de chemin **Journey Web Home** comme ci-dessous où nous avions l'habitude de mettre les propriétés et le dossier de configuration :

-Djourney.web.home=<Journeys\_Home>/Web/

Dans le cas d'une configuration de production, cette option Java doit être supprimée ou définie sur false.

Conseil de navigation : Sélectionnez **Serveurs > Serveurs d'applications > Java et gestion des processus > Définition de processus > Machine virtuelle Java > Arguments JVM génériques**.

Détails supplémentaires:

- Dans la section **Applications > Applications d'entreprise** du serveur, sélectionnez le fichier WAR que vous avez déployé, puis sélectionnez **Chargement de classe et détection de mise à jour** et spécifiez les propriétés suivantes.
- Dans la section **Applications > Applications d'entreprise** du serveur, sélectionnez le fichier EAR ou le fichier WAR que vous avez déployé, puis sélectionnez **Chargement de classe et détection de mise à jour** et spécifiez les propriétés suivantes.
	- Si vous déployez un fichier WAR :
		- Pour **Ordre du chargeur de classe**, sélectionnez **Classes chargées avec le chargeur de classe local en premier (parent en dernier)**.
		- Pour **Stratégie de chargeur de classe WAR**, sélectionnez **Chargeur de classe unique pour l'application**.
- Dans WebSphere Enterprise Applications, sélectionnez **Votre application > Gérer les modules > Votre application > Ordre du chargeur de classe > Classes chargées avec le chargeur de classe local en premier (parent en dernier).** .
- La taille de segment de mémoire minimale recommandée pour le fonctionnement de base de l'application est 512 et la taille de segment de mémoire maximale recommandée est 1024.

Effectuez les tâches suivantes pour spécifier la taille du tas :

- 1. Dans WebSphere®Enterprise Applications, sélectionnez **Serveurs > Serveurs d'applications WebSphere > serveur1 > Infrastructure de serveur > Java et gestion des processus > Définition de processus > Machine virtuelle Java**.
- 2. Affectez la valeur 512 à la taille du segment de mémoire initial.

3. Affectez la valeur 1 024 à la taille de segment de mémoire maximale. Consultez la documentation WebSphere® pour plus d'informations sur le dimensionnement.

Ajoutez une propriété personnalisée de conteneur Web spécifique :

- 1. Cliquez sur Serveurs > Types de serveurs > Serveurs d'applications et sélectionnez le serveur initialement créé.
- 2. Cliquez sur Paramètres du conteneur Web > Conteneur Web.
- 3. Cliquez sur Propriétés personnalisées.
- 4. Cliquez sur Nouveau.
- 5. Entrez les valeurs de propriété :

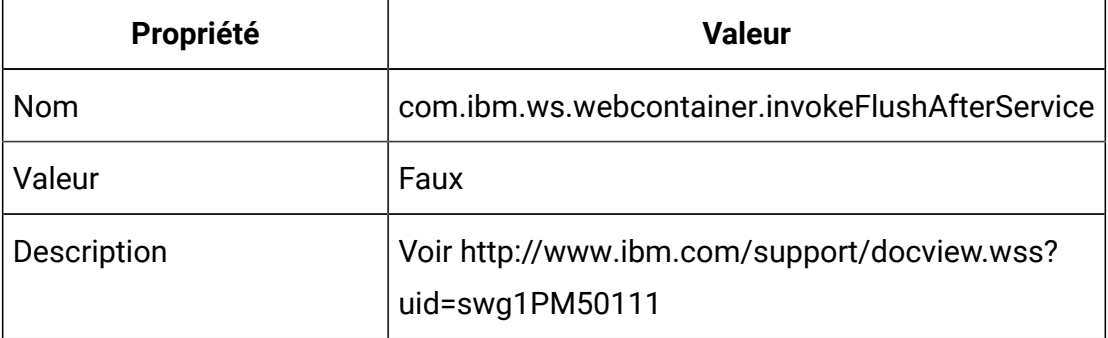

- 6. Cliquez sur OK.
- 7. Cliquez sur Sauvegarder.
- 

**Note:** Pour le déploiement sur WebSphere, vous devez importer les certificats HTTPS. Comme Journey est intégré à Link and Deliver, si ces applications sont déployées sur HTTPS, vous devez importer des certificats HTTPS dans le serveur d'applications WebSphere, sinon journey ne pourra pas accéder à Link and Deliver.

- Si vous avez besoin d'importer un certificat SSL, l'URL suivante vous aidera : [https://](https://www.ibm.com/support/knowledgecenter/en/SSEKCU_1.1.2.1/com.ibm.psc.doc/rs_original/installer/rs_t_import_client_cert_was.html)  $\mathbf{v}$ [www.ibm.com/support/knowledgecenter/en/SSEKCU\\_1.1.2.1/com.ibm.psc.doc/](https://www.ibm.com/support/knowledgecenter/en/SSEKCU_1.1.2.1/com.ibm.psc.doc/rs_original/installer/rs_t_import_client_cert_was.html) [rs\\_original/installer/rs\\_t\\_import\\_client\\_cert\\_was.html](https://www.ibm.com/support/knowledgecenter/en/SSEKCU_1.1.2.1/com.ibm.psc.doc/rs_original/installer/rs_t_import_client_cert_was.html)
- 

**Note:** Si vous utilisez la base de données OneDB avec WebSphere et que DB\_LOCALE est défini sur en\_us.57372, dans la console WebSphere, définissez également les paramètres régionaux des propriétés personnalisées de la source de données sur ifxDB\_LOCALE ="en\_us.57372" et ifxCLIENT\_LOCALE="en\_us.57372". **Nettoyage du cache du serveur d'applications Websphere**

- 1. Accédez à l'emplacement du profil WAS utilisé pour l'installation de Journey. Par exemple /data/webservers/IBM/WebSphere85\_ND/profiles/ UMP9111
- 2. Là, vous verrez deux dossiers tmp et wstemp.
- 3. Supprimez le contenu de ces deux dossiers.
- Redémarrez WebSphere
	- **Note:** Une fois la plate-forme démarrée avec succès, nous devons démarrer l'application Journey manuellement sur le serveur Websphere.
- Démarrez votre déploiement pour journey.war (application Journey).

## Instructions pour le déploiement d'Unica Journey sur JBoss

Vous devez suivre un ensemble d'instructions lorsque vous déployez sur JBoss.

Assurez-vous que la version de JBoss répond aux conditions requises décrites dans le document HCL Enterprise Products Recommended Software Environments and Minimum System Requirements. Suivez les instructions décrites ci-dessous lorsque vous déployez sur JBoss :

Utilisez les instructions suivantes lorsque vous déployez les produits sur une version prise en charge de JBoss :

1. Déployer le fichier unica.war comme une application d'entreprise.

Par exemple : deploy <Journey\_Install>\unica.war

Reportez-vous à <https://docs.jboss.org/jbossweb/3.0.x/deployer-howto.html>pour obtenir des instructions sur le déploiement d'une application de serveurs Web dans JBoss.

- 2. Exécutez les tâches suivantes si votre installation doit prendre en charge les caractères non-ASCII, par exemple, pour le portugais ou pour les paramètres régionaux qui exigent des caractères multi-octets :
	- a. Modifiez le script standalone.conf dans le répertoire bin sous votre répertoire JBOSS /bin pour ajouter

-Dfile.encoding=UTF-8

-Dclient.encoding.override=UTF-8

-Djboss.as.management.blocking.timeout=3600

à JAVA\_VENDOR.

Dans le cas où vous déployez une installation de non-production, ajoutez

-DENABLE\_NON\_PROD\_MODE=true

Dans le cas d'une configuration de production, cette option Java doit être supprimée ou définie sur false.

- b. Redémarrez le serveur JBoss.
- 3. Pour vous assurer que le planificateur fonctionne correctement, effectuez les sousétapes suivantes.
	- Effectuez une sauvegarde du fichier <JBOSS\_HOME>/standalone/configuration/ standalone.xml.
	- Dans <JBOSS\_HOME>/standalone/configuration/standalone.xml, recherchez le nom du module pour le pilote.

```
<driver name="oracledriver" module="oracle.jdbc"> 
 <xa-datasource-class>oracle.jdbc.OracleDriver</xa-datasource-cla
ss> </driver>
```
- Le programme d'installation ne mettra pas à jour les sources de données, vous devez donc configurer manuellement les sources de données.
- Ajoutez la déclaration suivante sous <subsystem

xmlns="urn:jboss:domain:ee:4.0"> pour rendre le nom du module global.

```
<global-modules> <module name="oracle.jdbc"/> </global-modules>
```
• Redémarrez le serveur JBoss.

## **Nettoyage du cache du serveur d'applications JBOSS**

- 1. Accédez à l'emplacement d'installation de JBOSS utilisé pour l'installation de Journey. Par exemple, / jboss-eap-7.1/standalone
- 2. Là, vous verrez deux dossiers tmp et déploiements.
- 3. Supprimer le contenu de ces deux dossiers
- **Note:** Le composant Journey Web lit les configurations à partir du fichier application.properties. Vous devez mettre à jour le fichier de propriétés de l'application Web Journey et le fichier de propriétés de l'application Journey Engine avant le déploiement de journey.war. Veuillez vous référer à [Configuration](#page-52-0) Unica [Journey](#page-52-0) [\(on page 50\)](#page-52-0)

## Chapter 7. Désinstallation de Unica Journey

Exécutez le Unica Journey programme de désinstallation pour désinstaller Unica Journey. Lorsque vous exécutez le programme de désinstallation de , les fichiers créés lors du processus d'installation sont supprimés. Par exemple, les fichiers tels que les fichiers de configuration, les informations de registre du programme d'installation et les données utilisateur sont supprimés de l'ordinateur. Arrêtez les processus liés à Unica Journey avant la désinstallation.

Lorsque vous installez Unica produits, un programme de désinstallation est inclus dans le répertoire Uninstall Product, où Product est le nom de votre produit. Sous Windows™, une entrée est également ajoutée à la liste **Ajout/Suppression de programmes** dans le Panneau de configuration.

Si vous supprimez manuellement les fichiers de votre répertoire d'installation au lieu d'exécuter le programme de désinstallation, cela peut entraîner une installation incomplète si vous réinstallez ultérieurement un produit au même emplacement. Une fois que vous avez désinstallé un produit, sa base de données n'est pas supprimée. Le programme de désinstallation ne retire que les fichiers créés par défaut pendant l'installation. Tout fichier créé ou généré après l'installation n'est pas supprimé.

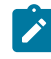

**Note:** Sous UNIX™, le même compte utilisateur qui a installé Unica Journey doit exécuter le programme de désinstallation.